## Register your product and get support at www.philips.com/welcome

# PhotoFrame

SPF2017

SPF2027

SPF2047

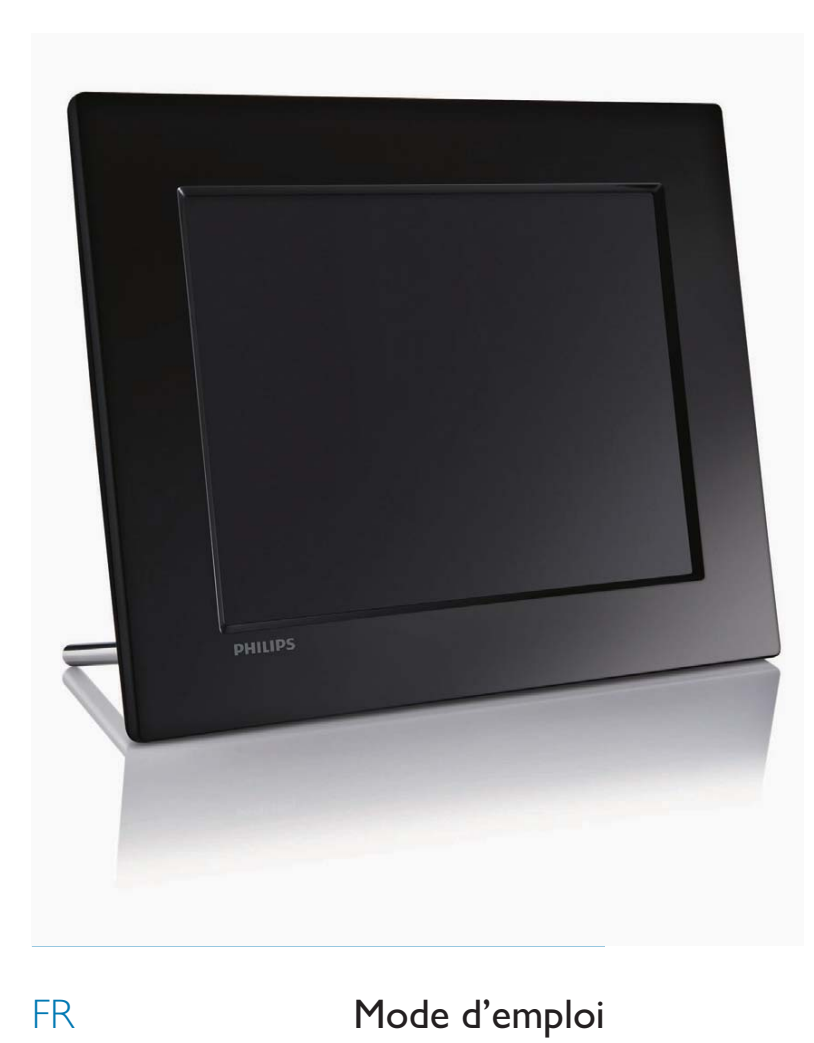

**PHILIPS** 

# Table des matières

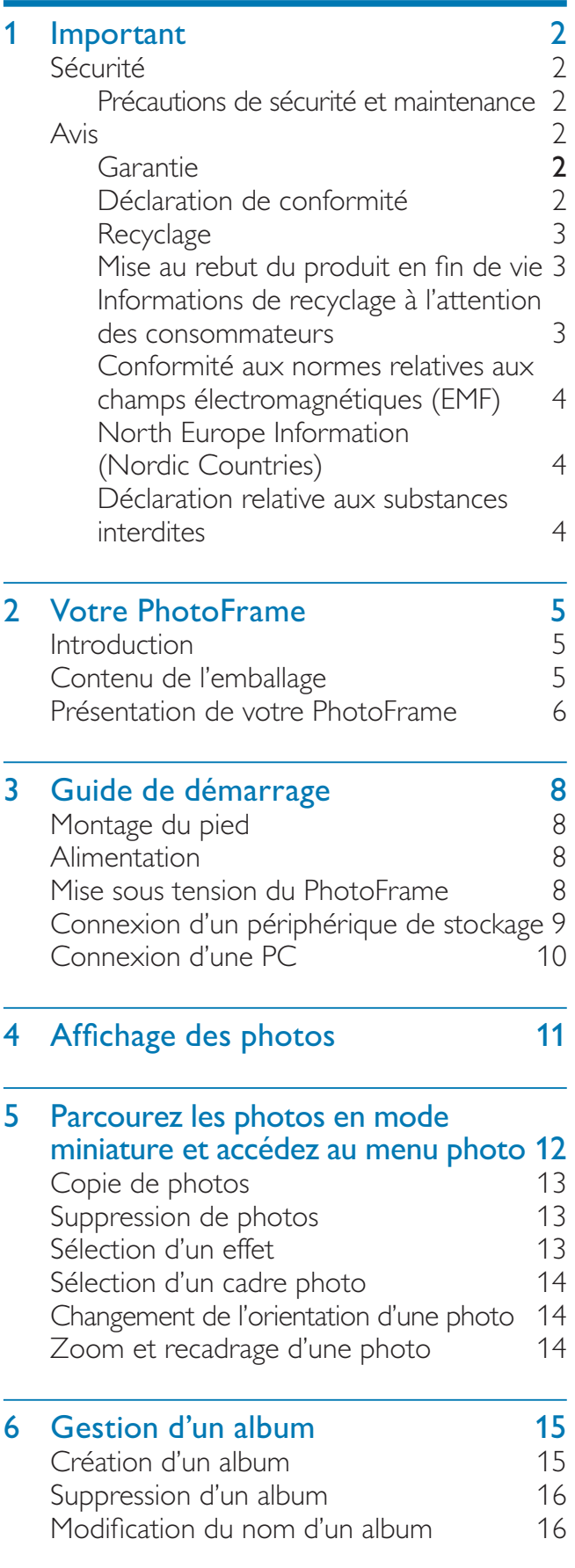

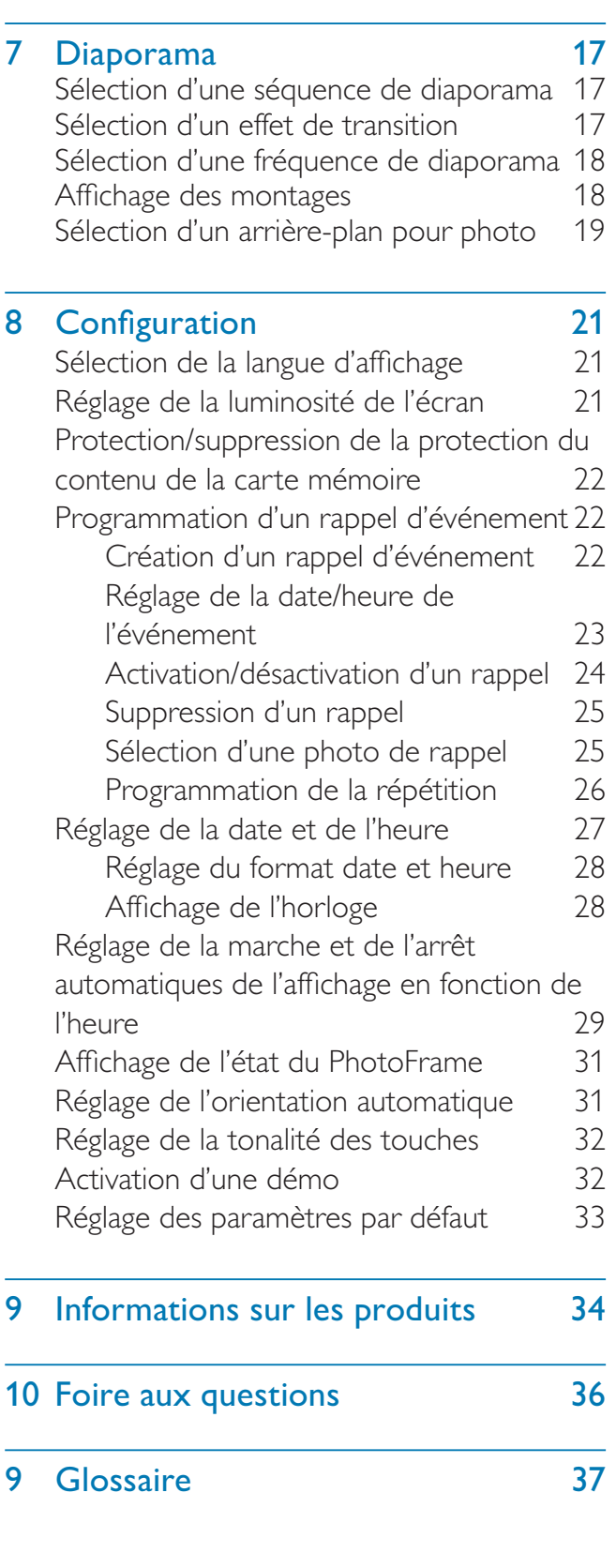

#### Besoin d'aide ?

 $\overline{\phantom{a}}$ 

Rendez-vous sur le site www.philips.com/ welcome pour accéder à de nombreuses ressources d'assistance, comme le manuel d'utilisation, les dernières mises à jour logicielles disponibles ainsi que la foire aux questions.

# 1 Important

# Sécurité

## Précautions de sécurité et maintenance

- Évitez de toucher, pousser, frotter ou frapper l'écran avec un objet dur, vous risqueriez de l'abîmer définitivement.
- Débranchez le produit si vous ne l'utilisez pas pendant longtemps.
- Avant de nettoyer l'écran, éteignez l'appareil et débranchez le cordon d'alimentation. Utilisez uniquement un chiffon doux et humide. Évitez de nettoyer le produit avec de l'alcool, des produits chimiques ou des produits d'entretien ménager.
- Ne placez jamais le produit à proximité d'une flamme nue ou d'autres sources de chaleur, telle que la lumière directe du soleil.
- Conservez toujours le produit à l'abri de la pluie ou de l'eau. Ne placez jamais de récipients remplis de liquide (vases par exemple) à proximité du produit.
- Évitez de faire tomber le produit cela pourrait l'endommager.
- Placez le pied à bonne distance des câbles.
- Veillez à installer ou utiliser des services ou logiciels provenant uniquement de sources de confiance et ne contenant aucun virus ou logiciels malveillants.
- Le produit a été conçu pour une utilisation en intérieur uniquement.
- Utilisez uniquement l'adaptateur secteur fourni avec le produit.

## Avis

## **Garantie**

Aucun composant ne peut être réparé par l'utilisateur. Vous ne pouvez ni ouvrir ni retirer les panneaux situés à l'intérieur du produit. Seuls les Centres Service Agréés Philips et les ateliers de réparation officiels sont autorisés à réparer nos produits. Le non-respect de cette consigne entraîne l'annulation de toute garantie, expresse ou tacite.

Toute opération expressément interdite dans ce manuel, ou tout réglage ou toute procédure d'assemblage non recommandé(e) ou autorisé(e) par le présent manuel, entraîne l'annulation de la garantie.

## Be responsible **Respect copyrights**

La réalisation de copies non autorisées de contenu protégé contre la copie, notamment de programmes informatiques, fichiers, diffusions et enregistrement sonores, peut représenter une violation de droits d'auteur et une infraction à la loi. Cet appareil ne doit en aucun cas être utilisé à de telles fins.

## Déclaration de conformité

Philips Consumer Lifestyle déclare, sous notre responsabilité, que le produit est conforme aux normes suivantes : EN60950-1:2006 (Exigence de sécurité des équipements informatiques) EN55022:2006 (Exigence relative aux perturbations radioélectriques des équipements informatiques) EN55024:1998 (Exigence relative à l'immunité des équipements informatiques) EN61000-3-2:2006 (Limites relatives aux émissions des harmoniques de ballast) EN61000-3-3:1995 (Limitations sur les fluctuations et oscillations de tension) dispositions suivantes des directives applicables : 73/23/EEC (Directive basse tension)

### 2004/108/EC (Directive CEM)

2006/95/EC (Amendement des directives CEM et basse tension) et est produit par une organisation de fabrication certifiée ISO9000.

#### **Recyclage**

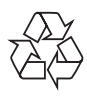

Votre produit a été conçu et fabriqué à l'aide de matériaux et composants de haute qualité, recyclables et réutilisables.

Lorsque le symbole de poubelle sur roues barrée accompagné du symbole chimique « Pb » figure sur un produit, cela signifie que les piles contenues dans ce produit relèvent de la directive sur le plomb :

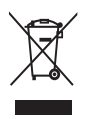

Ne mettez pas votre produit au rebut avec vos déchets ménagers. Renseignez-vous sur les réglementations locales concernant la collecte séparée des produits électriques et électroniques. La mise au rebut citoyenne de votre produit usagé permet de protéger l'environnement et la santé.

### Mise au rebut du produit en fin de vie

- Votre nouveau produit contient des matériaux qui peuvent être recyclés et réutilisés. Certaines sociétés spécialisées peuvent recycler votre produit de façon à augmenter la quantité de matériaux réutilisables et à réduire le volume de mise au rebut.
- Veuillez contacter votre revendeur Philips pour connaître les réglementations locales applicables à la mise au rebut de votre ancien écran.
- (Pour les clients du Canada et des États-Unis) Veuillez respecter les réglementations locales, régionales et fédérales en matière de traitement des déchets.

Pour plus d'informations sur le recyclage, rendez-vous sur le site à l'adresse suivante : www.eia.org (Consumer Education Initiative).

### Informations de recyclage à l'attention des consommateurs

Philips a défini des objectifs réalisables d'un point de vue technique et économique afin d'optimiser les performances environnementales de ses produits, services et activités.

Dès les phases de planification, de conception et de production, Philips apporte un soin particulier à la capacité de recyclage de ses produits. Philips accorde une grande importance à la gestion des produits en fin de vie. En témoignage de cet engagement, Philips participe dans la mesure du possible à des initiatives de collecte et à des programmes de recyclage nationaux, de préférence en collaboration avec ses concurrents. Certains pays européens, tels que les Pays-Bas, la Belgique, la Norvège, la Suède ou le Danemark, ont d'ores et déjà mis en place un système de recyclage.

Aux États-Unis, Philips Consumer Lifestyle North America a contribué au financement du projet de recyclage des composants électroniques de l'Electronic Industries Alliance (EIA) ainsi qu'au financement d'initiatives gouvernementales concernant le recyclage des produits électroniques grand public en fin de vie. Par ailleurs, le Northeast Recycling Council (NERC), une organisation internationale à but non lucratif qui œuvre pour le développement du marché du recyclage, envisage de déployer son propre programme de recyclage. Dans la région Asie-Pacifique (Taïwan), les produits peuvent être collectés par l'Environment Protection Administration (EPA) conformément au processus de gestion du recyclage des produits informatiques (informations disponibles sur le site Web www. epa.gov.tw).

## Conformité aux normes relatives aux champs électromagnétiques (EMF)

Koninklijke Philips Electronics N.V. fabrique et vend de nombreux produits de consommation qui, comme tous les appareils électroniques, ont la capacité d'émettre et de recevoir des signaux électromagnétiques.

L'un des principes économiques majeurs de Philips consiste à prendre toutes les mesures de sécurité et de santé nécessaires pour ses produits, afin de satisfaire à toutes les législations applicables et de respecter les normes relatives aux champs électromagnétiques (CEM) applicables lors de la production des produits.

Philips s'engage à développer, produire et commercialiser des produits n'ayant aucun effet indésirable sur la santé. Philips confirme que ses produits, s'ils sont manipulés correctement et conformément à l'usage prévu, répondent aux règles de sécurité établies sur la base des connaissances scientifiques actuelles. Philips joue un rôle majeur dans le développement de normes CEM et de sécurité internationales, ce qui lui permet d'anticiper leur évolution de les appliquer au plus tôt à ses produits.

## North Europe Information (Nordic Countries)

#### VARNING:

FÖRSÄKRA DIG OM ATT HUVUDBRYTARE OCH UTTAG ÄR LÄTÅTKOMLIGA, NÄR DU STÄLLER DIN UTRUSTNING PÅPLATS. Placering/Ventilation ADVARSEL: SØRG VED PLACERINGEN FOR, AT NETLEDNINGENS STIK OG STIKKONTAKT ER NEMT TILGÆNGELIGE. Paikka/Ilmankierto VAROITUS: SIJOITA LAITE SITEN, ETTÄ VERKKOJOHTO VOIDAAN TARVITTAESSA HELPOSTI IRROTTAA PISTORASIASTA. Plassering/Ventilasjon

#### ADVARSEL:

NÅR DETTE UTSTYRET PLASSERES, MÅ DU PASSE PÅ AT KONTAKTENE FOR STØMTILFØRSEL ER LETTE Å NÅ.

### Déclaration relative aux substances interdites

Ce produit est conforme à la directive RoHs et aux exigences BSD Philips (AR17-G04-5010-010).

# 2 Votre **PhotoFrame**

Félicitations pour votre achat et bienvenue chez Philips ! Pour bénéficier de tous les avantages de l'assistance Philips, enregistrez votre produit à l'adresse www.philips.com/welcome.

## **Introduction**

Le PhotoFrame numérique Philips vous permet d'afficher des photos JPEG de grande qualité. Vous pouvez l'installer sur une surface plane ou l'accrocher au mur pour en profiter en permanence.

# Contenu de l'emballage

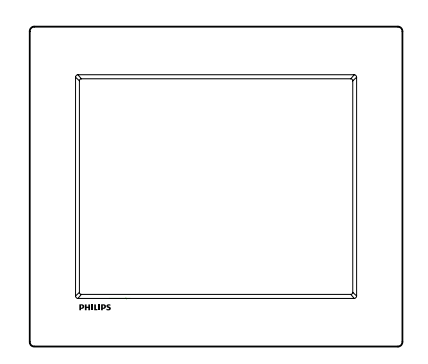

PhotoFrame numérique Philips

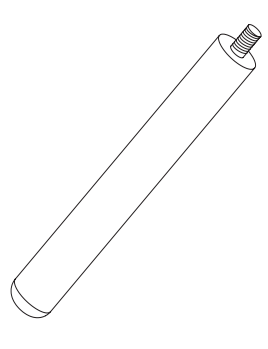

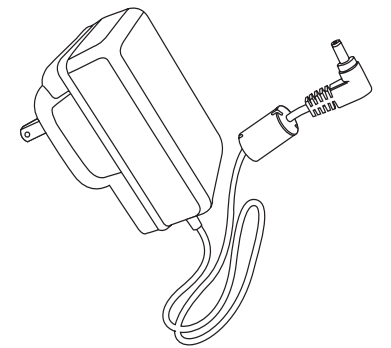

• Adaptateur secteur CA/CC

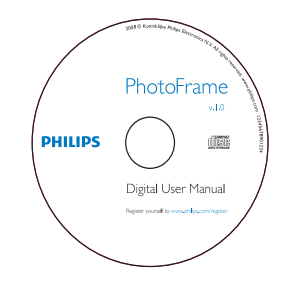

• CD-ROM (Manuel d'utilisation électronique)

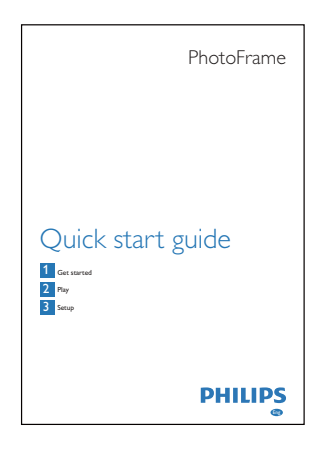

• Guide de mise en route

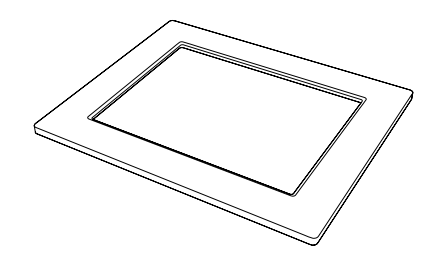

• (Pour SPF2047) Cadre argenté supplémentaire avec décorations

## Présentation de votre **PhotoFrame**

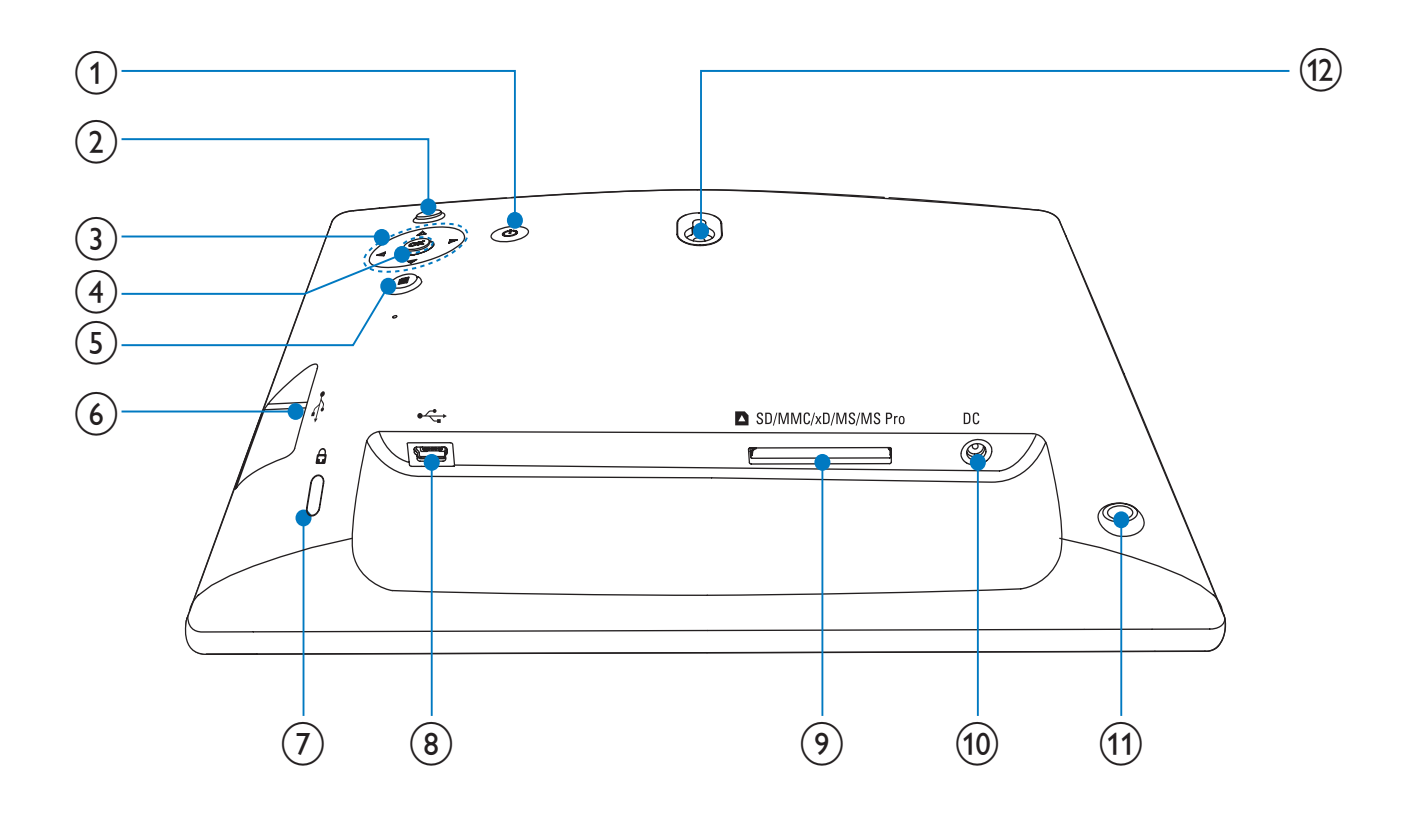

### $(1)$   $\circlearrowleft$

• Mise en marche/arrêt du PhotoFrame

#### $(2)$   $\approx 8$

- Lire le diaporama
- Basculer entre les modes Diaporama, Parcourir et Calendrier

### $(3)$   $\triangle$ / $\nabla$ / $\triangleleft$ / $\triangleright$

• Sélectionner l'option précédente/ suivante/droite/gauche

### $(4)$  OK

• Confirmer une sélection

- $(5)$   $\blacksquare$ 
	- Entrer dans le menu principal
	- Ouvrir/quitter le menu Photo
- $\circled{6}$   $\leftrightarrow$ 
	- Emplacement pour clé USB

- $\circled{8}$  +
	- Emplacement pour câble USB (vers PC)
- **9 a** SD/MMC/xD/MS/MS Pro
	- Emplacement pour carte SD/MMC/ xD/MS/MS Pro
- $(10)$  DC
	- Prise pour adaptateur secteur CA/CC
- (11) Orifice du pied
- (12) Orifice pour fixation murale

# 3 Guide de démarrage

#### Attention

• Utilisez les commandes conformément aux consignes de ce manuel d'utilisation.

Les instructions fournies dans ce chapitre doivent être suivies dans l'ordre énoncé. Si vous contactez Philips, vous devrez fournir les numéros de modèle et de série de cet appareil. Les numéros de série et de modèle sont indiqués à l'arrière de l'appareil. Notez ces numéros ici : N° de modèle \_\_\_\_\_\_\_\_\_\_\_\_\_\_\_\_\_\_\_\_\_\_\_\_\_\_

N° de série \_\_\_\_\_\_\_\_\_\_\_\_\_\_\_\_\_\_\_\_\_\_\_\_\_\_\_

## Montage du pied

Pour installer le PhotoFrame sur une surface plane, fixez le pied fourni au dos de l'appareil.

1 Insérez le pied dans le PhotoFrame.

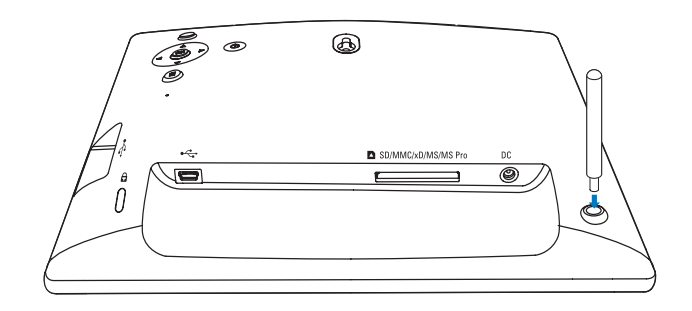

Vissez fermement le pied dans son orifice.

# Alimentation

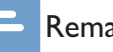

#### Remarque

- Lorsque vous installez le PhotoFrame, le cordon d'alimentation et la prise secteur doivent être parfaitement accessibles.
- 1 Branchez le cordon d'alimentation sur la prise DC du PhotoFrame.

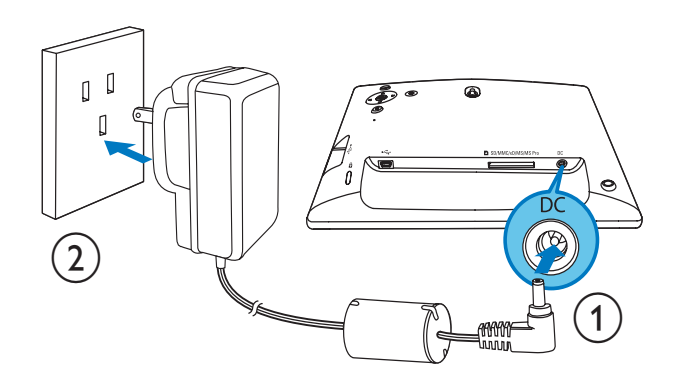

2 Branchez le cordon d'alimentation sur une prise secteur.

## Mise sous tension du PhotoFrame

#### Remarque

• Vous ne pouvez éteindre le PhotoFrame qu'une fois toutes les copies et sauvegardes terminées.

# Français

#### Lors de la première utilisation :

- 1 Maintenez le bouton  $\Phi$  enfoncé pendant plus d'une seconde.
	- ← Le menu Réglage de langue s'affiche.

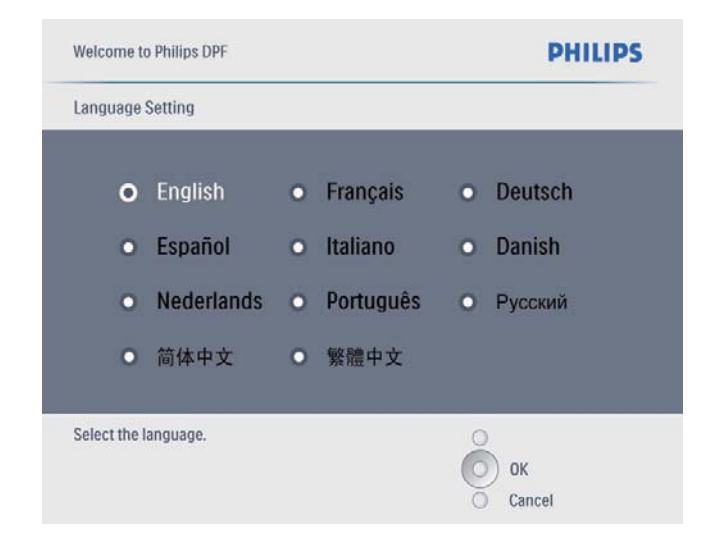

- 2 Sélectionnez une langue, puis appuyez sur OK pour confirmer.
	- » Un message d'aide correspondant aux touches de commande apparaît.

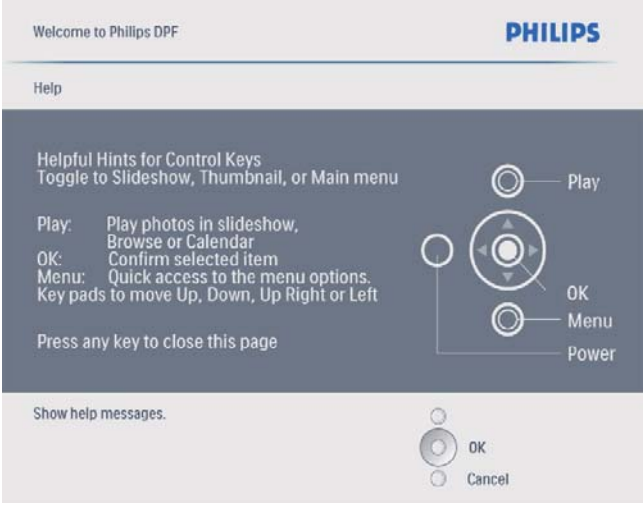

- 3 Appuyez sur n'importe quel bouton pour faire disparaître le message d'aide.
	- ← Les photos s'affichent en mode Diaporama.

#### Pour les utilisations suivantes :

- 1 Maintenez le bouton  $\Phi$  enfoncé pendant plus d'une seconde.
	- » Un message d'aide correspondant aux touches de commande apparaît.
- 2 Appuyez sur n'importe quel bouton pour faire disparaître le message d'aide.
	- ← Les photos s'affichent en mode Diaporama.
- Pour éteindre le PhotoFrame, maintenez le bouton (b enfoncé.

## Connexion d'un périphérique de stockage

### Attention

• Ne retirez jamais de périphérique de stockage du PhotoFrame pendant le transfert de fichiers depuis ou vers le périphérique de stockage.

Vous pouvez lire des photos au format JPEG sur l'un des périphériques de stockage suivants connecté au PhotoFrame :

- Secure Digital (SD)
- Secure Digital (SDHC)
- Multimedia Card
- Carte xD
- Memory Stick
- Memory Stick Pro (avec adaptateur)
- Clé USB

Cependant, nous ne garantissons pas le fonctionnement de tous les types de cartes mémoire.

1 Insérez un périphérique de stockage correctement.

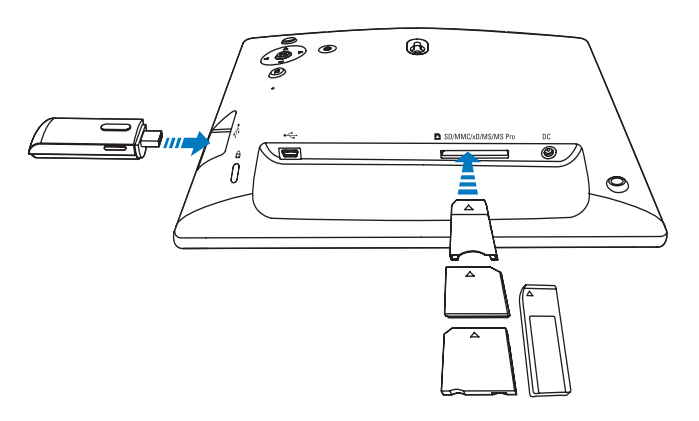

- » Les photos stockées sur le périphérique de stockage s'affichent en mode diaporama.
- Pour retirer un périphérique de stockage du PhotoFrame, tirez sur le périphérique.

# Connexion d'une PC

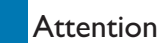

- Ne débranchez pas le PhotoFrame de l'ordinateur pendant le transfert de fichiers entre les deux appareils.
- 1 Reliez le PhotoFrame à l'ordinateur à l'aide d'un câble USB adapté.

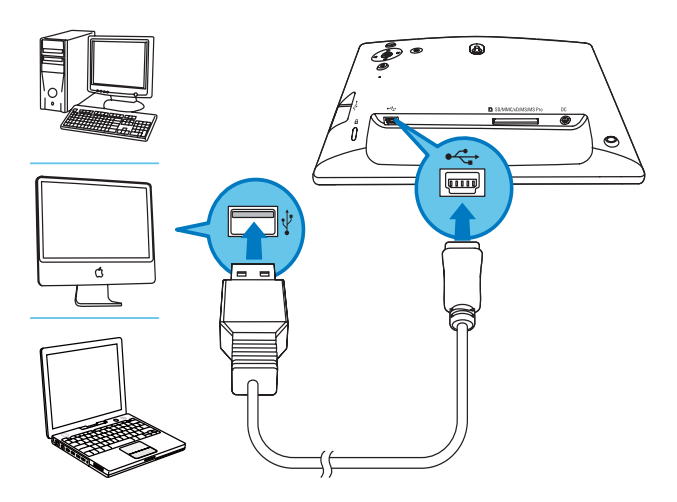

» Vous pouvez glisser et déplacer des photos de l'ordinateur vers la mémoire interne du PhotoFrame.

2 Une fois toutes les copies et sauvegardes terminées, débranchez le câble USB de l'ordinateur et du PhotoFrame.

# 4 Affichage des photos

#### Remarque

• Le PhotoFrame ne vous permet de lire que des photos JPEG.

1 Dans le menu principal, sélectionnez [Photos], puis appuyez sur OK pour confirmer.

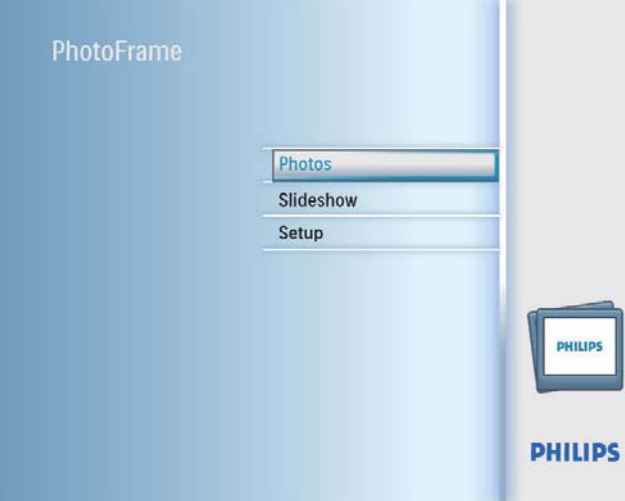

- » Les sources de photos disponibles s'affichent à l'écran.
- 2 Sélectionnez une source de photos, puis appuyez sur OK pour confirmer.

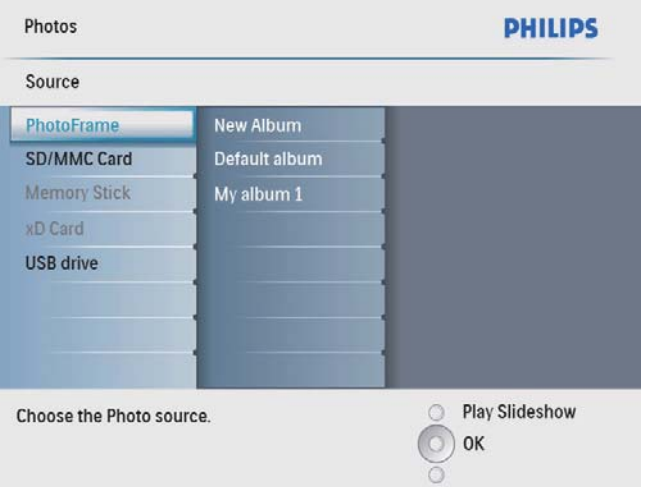

- $3$  Sélectionnez un album, puis appuyez sur OK pour confirmer.
	- ← Les photos de l'album s'affichent en mode miniature.

 $4$  Appuyez sur  $8$  pour commencer la lecture du diaporama.

- En mode Diaporama, appuyez sur / pour afficher la photo suivante/ précédente.
- En mode Diaporama, appuyez sur <sup> $k$ </sup> pour basculer entre les modes Diaporama, Parcourir et Calendrier.

### Conseil

- En mode Diaporama, le PhotoFrame affiche automatiquement toutes les photos.
- En mode Parcourir, le PhotoFrame affiche uniquement la photo en cours ; vous devez appuyer sur  $\blacktriangleleft / \blacktriangleright$  pour passer à la photo suivante/précédente.
- En mode Calendrier, le PhotoFrame affiche les photos avec le calendrier.

# 5 Parcourez les photos en mode miniature et accédez au menu photo.

Le mode miniature vous permet de parcourir de nombreuses photos. En mode miniature, vous pouvez accéder au menu photo pour modifier les photos.

1 Dans le menu principal, sélectionnez [Photos], puis appuyez sur OK pour confirmer.

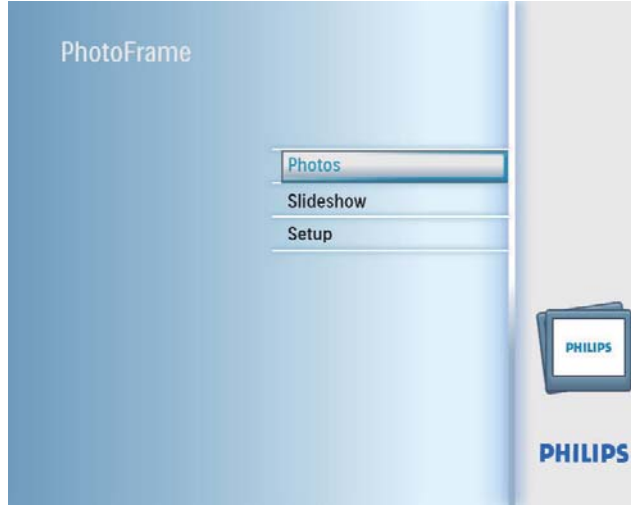

- En mode Diaporama ou Parcourir, appuyez sur OK pour parcourir les photos en mode miniature.
- 2 Sélectionnez une source de photos, puis appuyez sur  $OK$  pour confirmer.
- $3$  Sélectionnez un album, puis appuyez sur OK pour confirmer.
	- ← Les photos de l'album s'affichent en mode miniature.

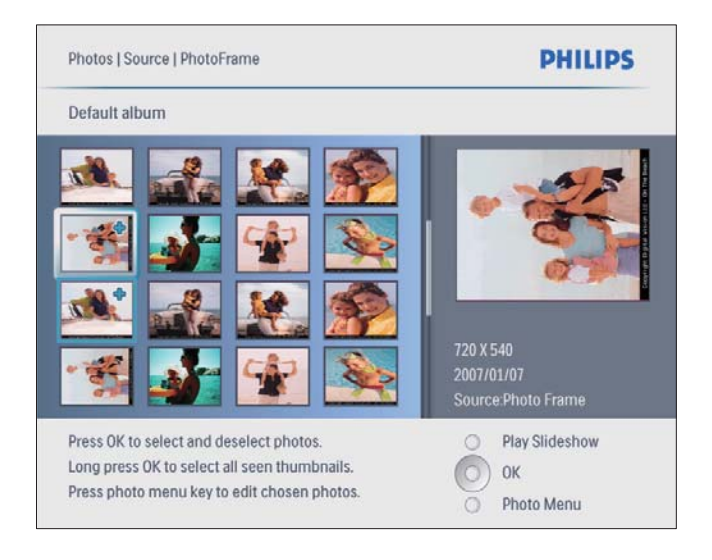

- 4 Appuyez sur  $\triangle$ / $\blacktriangledown$ / $\triangleleft$ / $\blacktriangleright$  pour sélectionner une photo, puis appuyez sur OK pour confirmer.
	- Pour sélectionner toutes les photos affichées à l'écran, maintenez le bouton OK enfoncé pendant plus de 1 seconde.
- 5 Appuyez sur  $\Box$  pour accéder à [Menu Photo] et gérer vos photos.

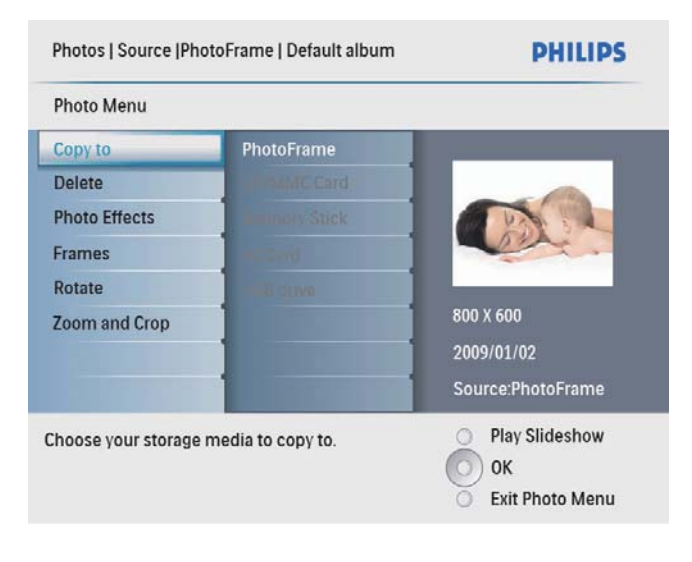

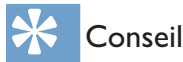

• Si l'album contient plus de 16 photos, appuyez sur  $\triangle$ / $\blacktriangledown$ pour passer aux 16 photos suivantes/précédentes.

# Français

# Copie de photos

#### **Attention**

- Ne retirez jamais un périphérique de stockage avant que la copie ou la suppression ne soit terminée.
- 1 Dans [Menu Photo], sélectionnez [Copier vers], puis appuyez sur OK pour confirmer.

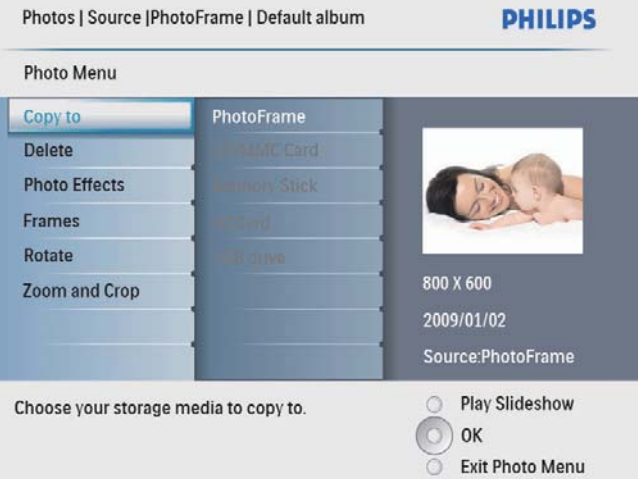

2 Sélectionnez un dossier cible, puis appuyez sur OK pour commencer à copier.

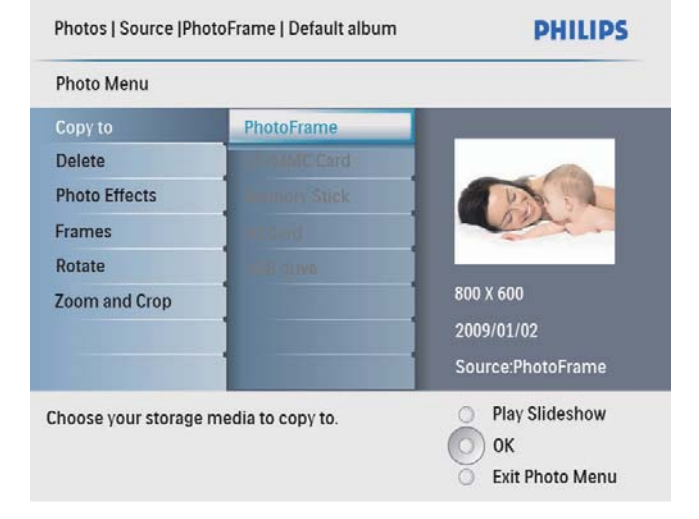

## Conseil

• Un message d'erreur s'affiche lorsque la mémoire est pleine.

# Suppression de photos

### Attention

- Ne retirez jamais un périphérique de stockage avant que la copie ou la suppression ne soit terminée.
- 1 Dans [Menu Photo], sélectionnez [Delete], puis appuyez sur OK pour confirmer.

# Sélection d'un effet

1 Dans [Menu Photo], sélectionnez [Effets photo], puis appuyez sur OK pour confirmer.

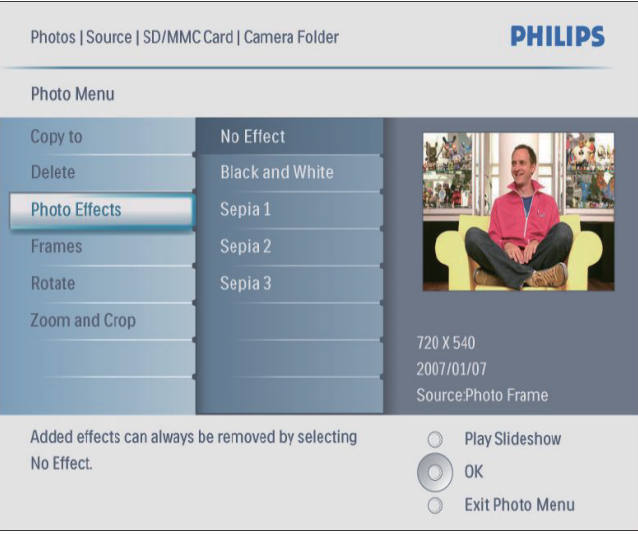

2 Sélectionnez un effet, puis appuyez sur  $OK$ pour confirmer.

## Sélection d'un cadre photo

- 1 Dans [Menu Photo], sélectionnez [Cadres], puis appuyez sur OK pour confirmer.
- 2 Sélectionnez un cadre, puis appuyez sur OK pour confirmer.

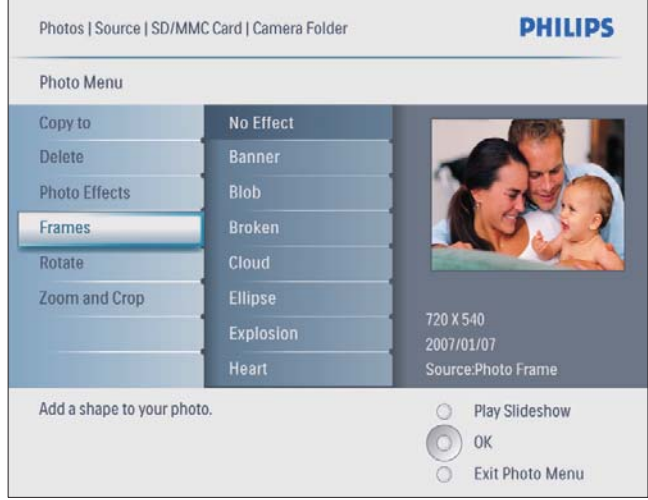

## Changement de l'orientation d'une photo

- 1 Dans [Menu Photo], sélectionnez [Pivoter], puis appuyez sur OK pour confirmer.
- 2 Sélectionnez une orientation, puis appuyez sur OK pour confirmer.

## Zoom et recadrage d'une photo

1 Dans [Menu Photo], sélectionnez [Zoom/ Recadrage], puis appuyez sur OK pour confirmer.

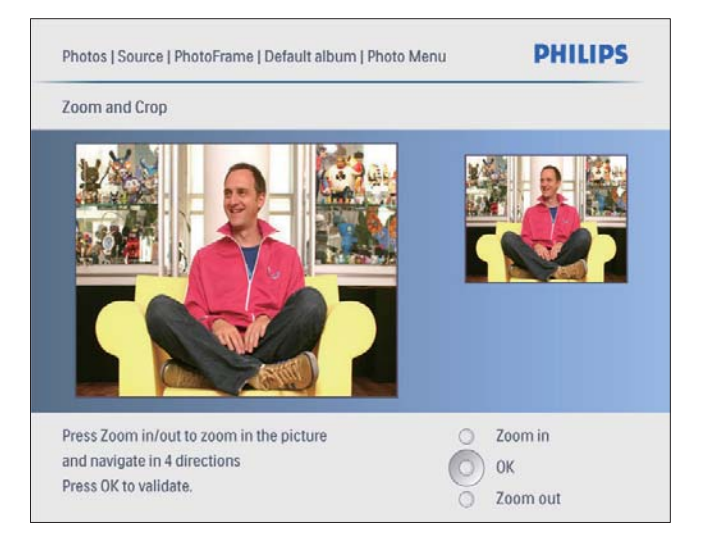

- 2 Appuyez sur ¤<sup>8</sup> pour effectuer un zoom avant dans une photo.
	- Appuyez sur **a** pour effectuer un zoom arrière.
- 3 Appuyez sur  $\triangle$ / $\blacktriangledown$ / $\triangleleft$ / $\blacktriangleright$  pour recadrer la photo, puis appuyez sur OK pour confirmer.
- 4 Sélectionnez **[Oui]**, puis appuyez sur **OK** pour confirmer.

## Conseil

• Le zoom et le recadrage ne sont possibles qu'avec les photos de plus de 800 x 600 pixels.

# 6 Gestion d'un album

# Création d'un album

Vous pouvez créer un album sur le PhotoFrame et sur un périphérique de stockage connecté au PhotoFrame.

1 Dans le menu principal, sélectionnez [Photos], puis appuyez sur OK pour confirmer.

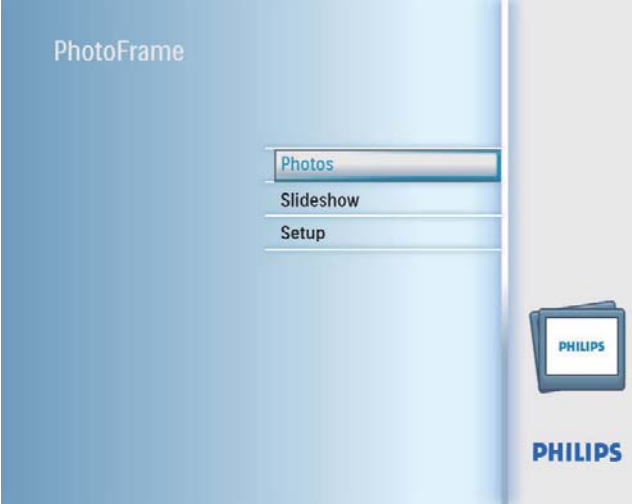

2 Sélectionnez une source de photos, puis appuyez sur OK pour confirmer.

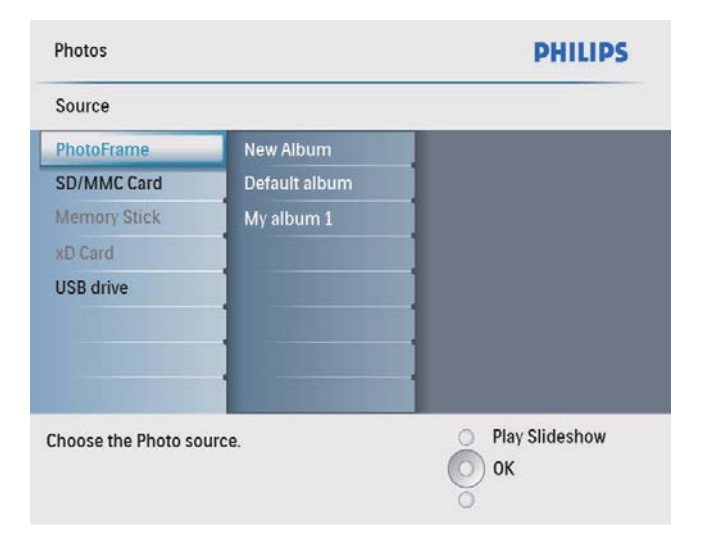

- **3** Sélectionnez **[Nouvel album]**, puis appuyez sur OK pour confirmer.
	- » Un clavier apparaît.

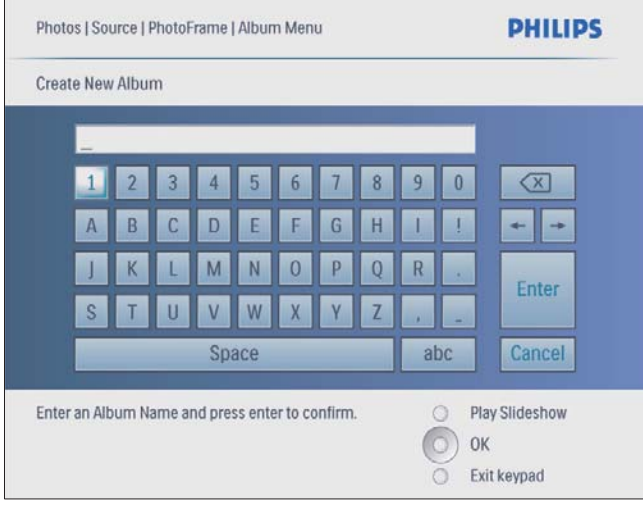

- 4 Pour saisir le nouveau nom (jusqu'à 24 caractères), sélectionnez un caractère alphanumérique, puis appuyez sur OK pour confirmer.
	- Pour basculer entre majuscules et minuscules, sélectionnez [abc] sur le clavier à l'écran, puis appuyez sur OK pour confirmer.
- 5 Une fois la saisie du nom terminée, sélectionnez [Enter], puis appuyez sur OK pour confirmer.

# Suppression d'un album

- 1 Sélectionnez un album.
- 2 Appuyez sur  $\Box$  pour accéder au menu de l'album.
- 3 Sélectionnez [Delete Album], puis appuyez sur OK pour confirmer.

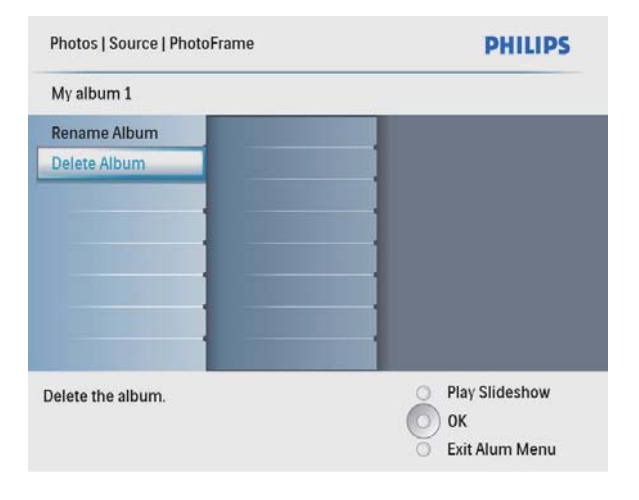

← Un message de confirmation s'affiche à l'écran.

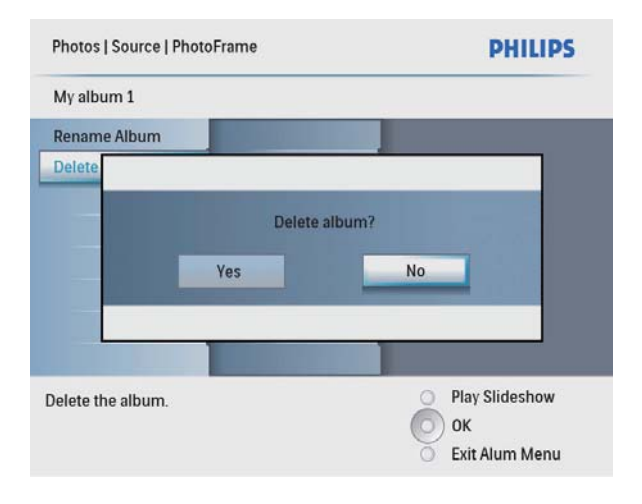

4 Sélectionnez [Oui], puis appuyez sur OK pour confirmer.

## Modification du nom d'un album

- 1 Sélectionnez un album.
- 2 Appuyez sur  $\Box$  pour accéder au menu de l'album.
- 3 Sélectionnez [Renommer album], puis appuyez sur OK pour confirmer. » Un clavier apparaît.

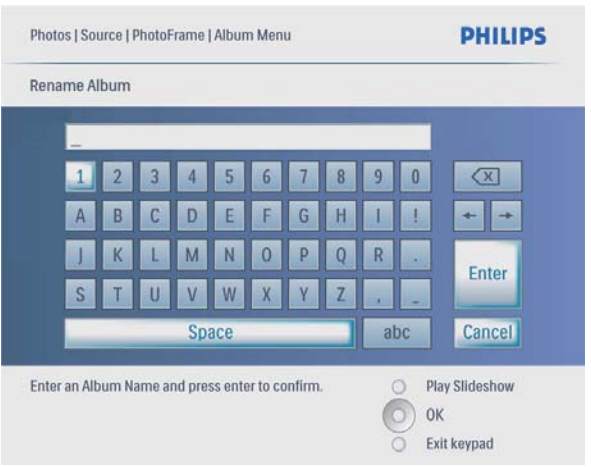

- 4 Pour saisir le nouveau nom (jusqu'à 24 caractères), sélectionnez un caractère alphanumérique, puis appuyez sur OK pour confirmer.
	- Pour basculer entre majuscules et minuscules, sélectionnez [abc] sur le clavier à l'écran, puis appuyez sur OK pour confirmer.
- $5$  Une fois la saisie du nom terminée. sélectionnez [Enter], puis appuyez sur OK pour confirmer.

# 7 Diaporama

## Sélection d'une séquence de diaporama

Vous pouvez afficher le diaporama dans l'ordre ou de façon aléatoire.

1 Dans le menu principal, sélectionnez [Diaporama], puis appuyez sur OK pour confirmer.

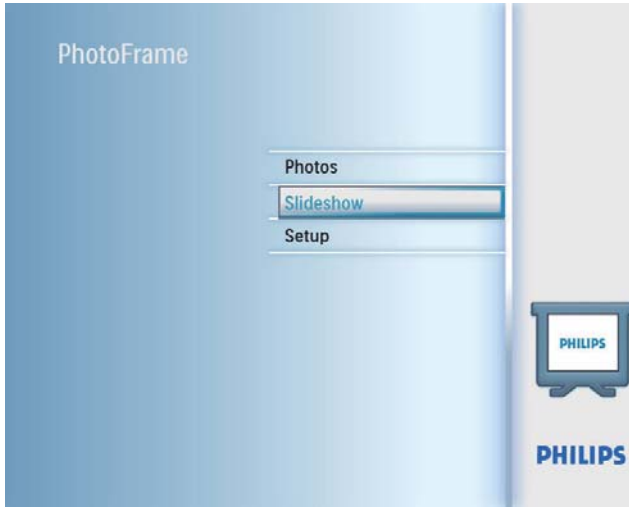

2 Sélectionnez [Séquence diaporama], puis appuyez sur  $OK$  pour confirmer.

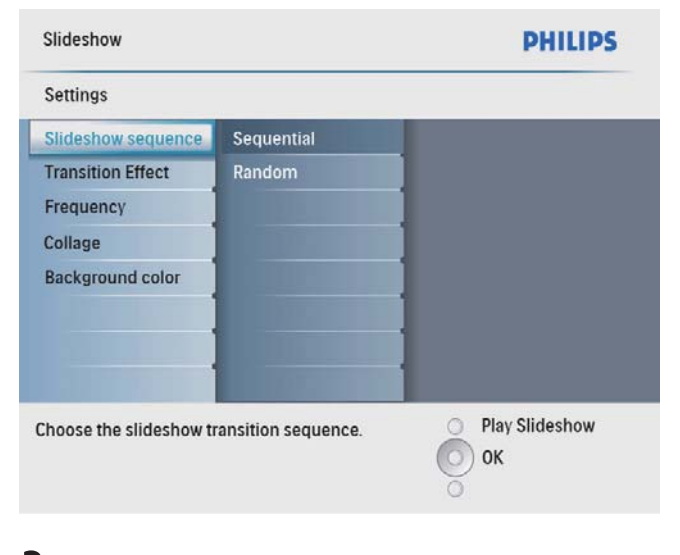

**3** Sélectionnez une option, puis appuyez sur OK pour confirmer.

## Sélection d'un effet de transition

1 Dans le menu principal, sélectionnez [Diaporama], puis appuyez sur OK pour confirmer.

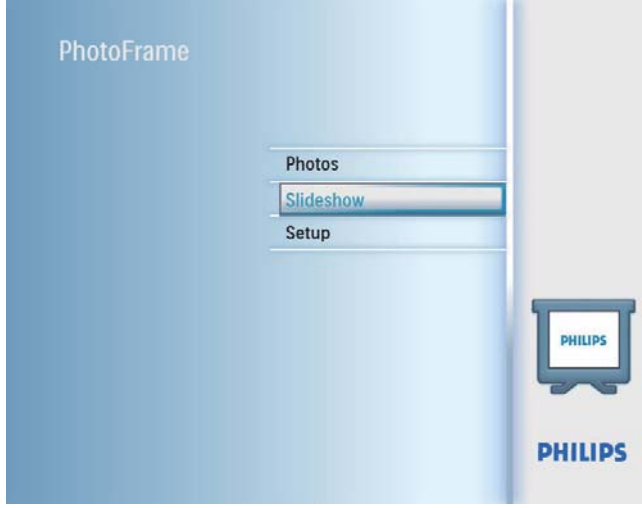

2 Sélectionnez [Effet de transition], puis appuyez sur OK pour confirmer.

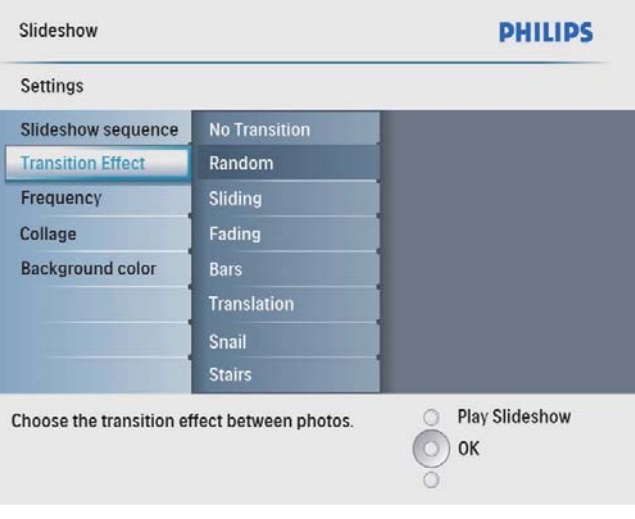

 $3$  Sélectionnez un effet de transition, puis appuyez sur OK pour confirmer.

## Conseil

• Si vous sélectionnez [Aléatoire], tous les effets de transition disponibles seront appliqués au hasard à l'ensemble des photos du diaporama.

## Sélection d'une fréquence de diaporama

1 Dans le menu principal, sélectionnez [Diaporama], puis appuyez sur OK pour confirmer.

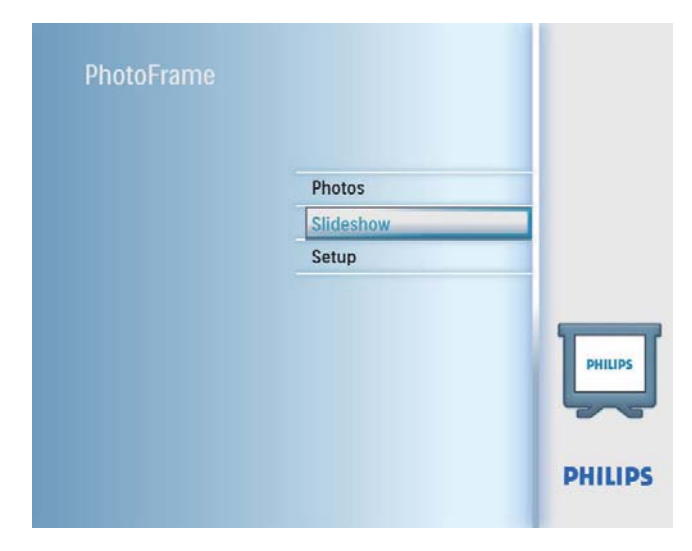

2 Sélectionnez [Fréquence], puis appuyez sur OK pour confirmer.

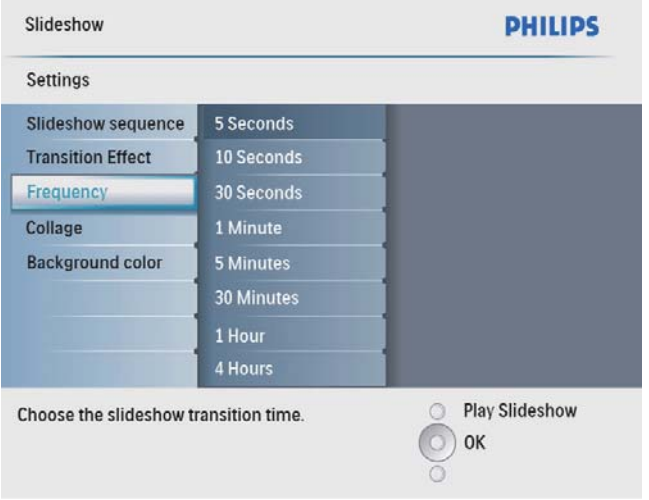

**3** Sélectionnez une durée de transition, puis appuyez sur OK pour confirmer.

## Affichage des montages

1 Dans le menu principal, sélectionnez [Diaporama], puis appuyez sur OK pour confirmer.

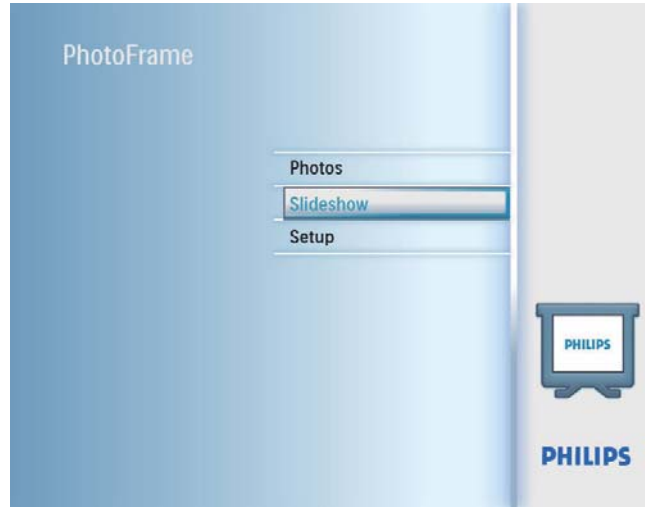

2 Sélectionnez [Montage], puis appuyez sur OK pour confirmer.

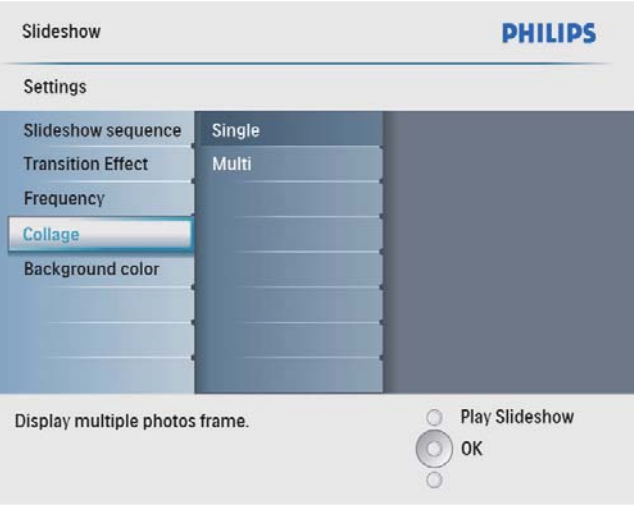

- 3 Sélectionnez [Multi], puis appuyez sur OK pour confirmer.
- 4 Sélectionnez une disposition.<br>5 Applies sur  $\triangleleft$  (Droite) pour
- 5 Appuyez sur (Droite) pour sélectionner [Photo 1].
- **6** Appuyez de nouveau sur  $\triangleleft$  (Droite) pour accéder aux options de la source de photos.
- **7** Sélectionnez une photo d'une source.

Français

8 Répétez les étapes 5 à 7 jusqu'à ce que toutes les photos soient sélectionnées pour le format souhaité.

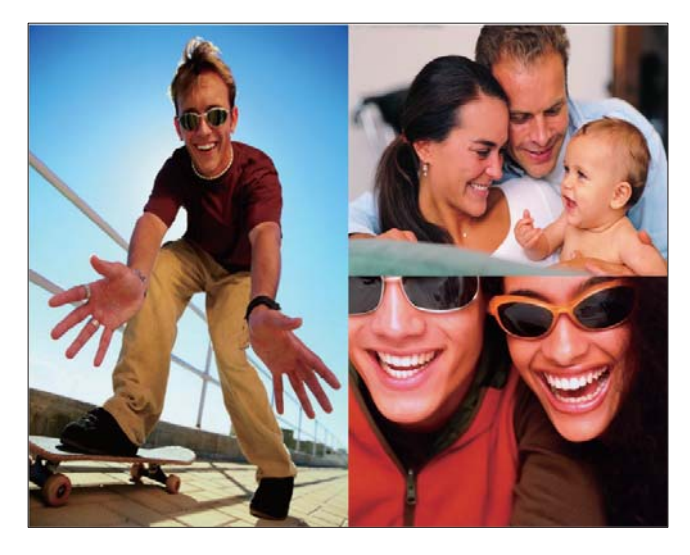

- Appuyez sur  $8$  pour lancer l'affichage du montage.
	- Pour arrêter l'affichage du montage, sélectionnez [Diaporama] > [Montage] > [Single], puis appuyez sur OK pour confirmer.

### Conseil

- Si vous sélectionnez une disposition de montage, le PhotoFrame affiche un montage statique et le mode Diaporama est désactivé.
- Si vous sélectionnez le format [Aléatoire], le PhotoFrame effectue automatiquement le montage en fonction de la disposition optimale des photos et affiche les montages en mode Diaporama.

## Sélection d'un arrière-plan pour photo

Vous pouvez sélectionner la couleur de bordure de l'arrière-plan pour les photos plus petites que l'écran du PhotoFrame.

1 Dans le menu principal, sélectionnez [Diaporama], puis appuyez sur OK pour confirmer.

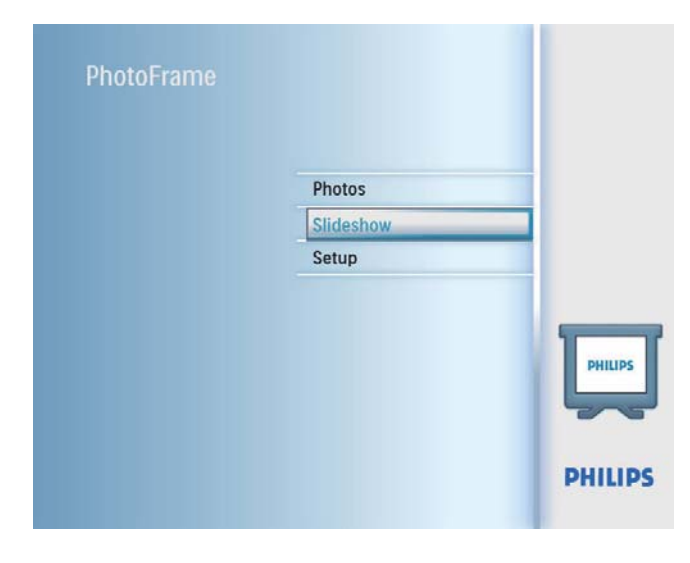

- 2 Sélectionnez [Couleur d'arrière-plan], puis appuyez sur  $OK$  pour confirmer.
- $3$  Sélectionnez une couleur d'arrière-plan / [Ajustement auto.] / [CouleurRadiante], puis appuyez sur OK pour confirmer.
	- » Si vous sélectionnez une couleur d'arrière-plan, le PhotoFrame affiche une photo avec une couleur d'arrièreplan ou une barre noire.

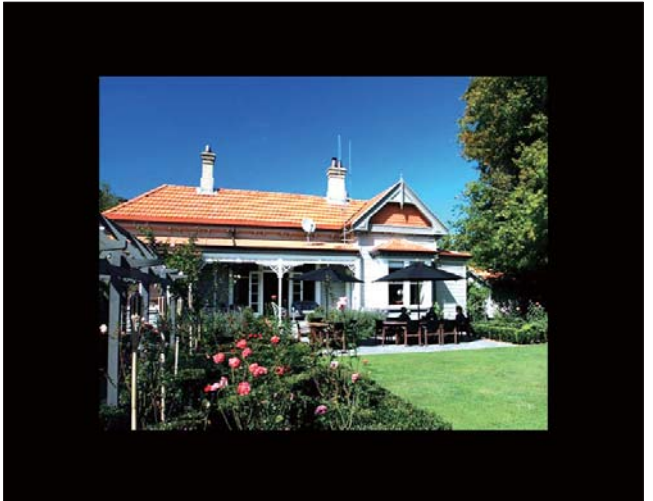

» Si vous sélectionnez [Ajustement auto.], le PhotoFrame agrandit la photo de façon à remplir l'écran (avec une déformation de l'image).

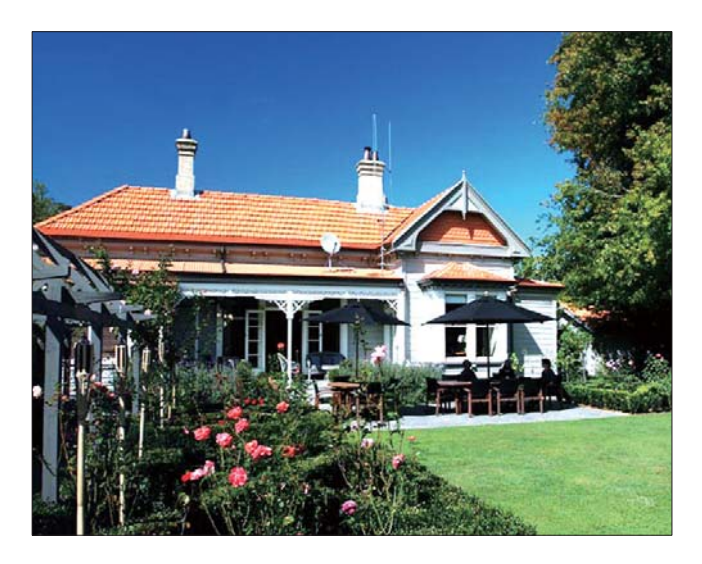

» Si vous sélectionnez

[CouleurRadiante], le PhotoFrame prolonge la couleur sur les bordures d'une photo plus petite que le plein écran de façon à remplir l'écran sans barres noires ni déformation du format d'image.

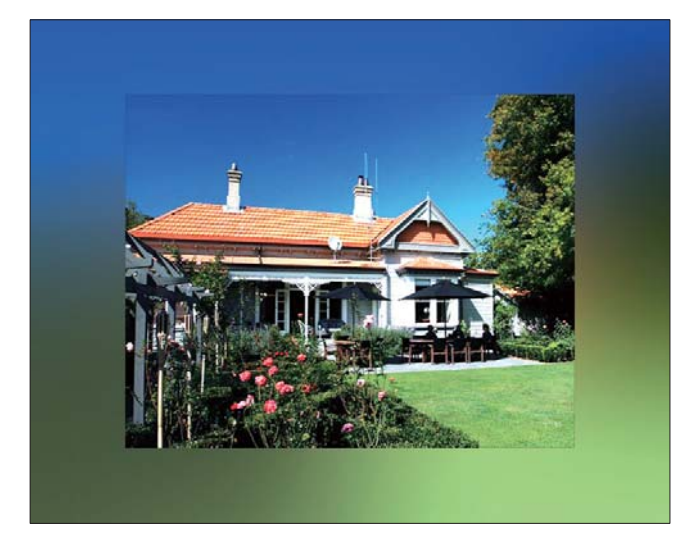

# 8 Configuration

## Sélection de la langue d'affichage

1 Dans le menu principal, sélectionnez [Configuration], puis appuyez sur OK pour confirmer.

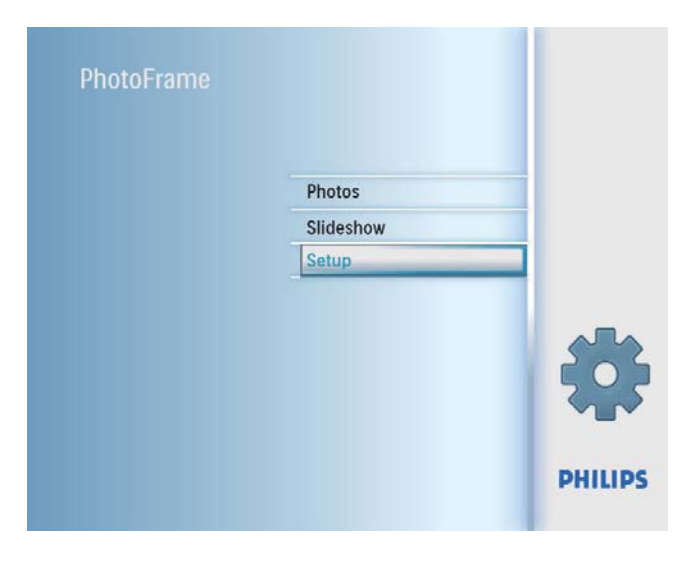

2 Sélectionnez [Langue], puis appuyez sur OK pour confirmer.

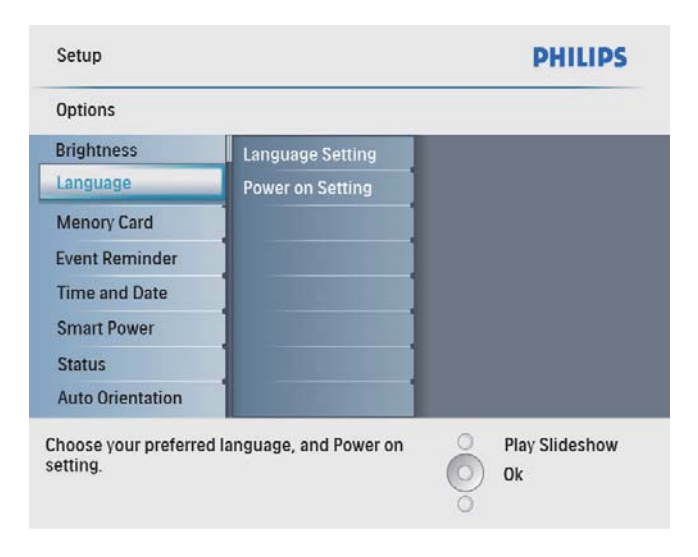

- 3 Sélectionnez [Réglage de langue], puis appuyez sur OK pour confirmer.
- 4 Sélectionnez une langue, puis appuyez sur OK pour confirmer.

## Réglage de la luminosité de l'écran

Vous pouvez régler la luminosité du PhotoFrame pour obtenir un affichage optimal.

- 1 Dans le menu principal, sélectionnez [Configuration], puis appuyez sur OK pour confirmer.
- 2 Sélectionnez [Luminosité], puis appuyez sur OK pour confirmer.

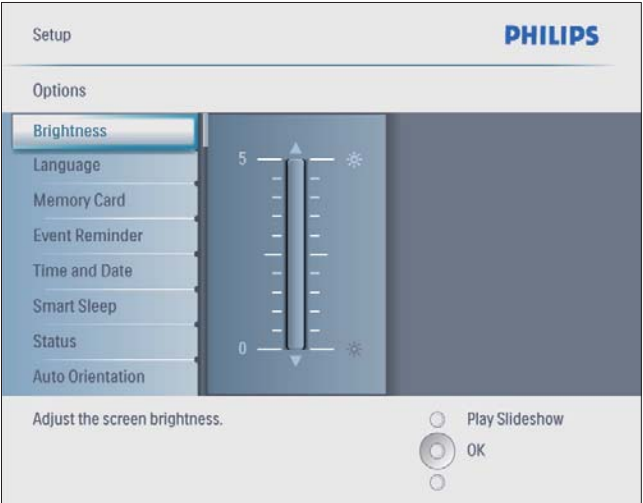

3 Appuyez sur  $\blacktriangle/\blacktriangledown$  pour régler la luminosité, puis sur OK pour confirmer.

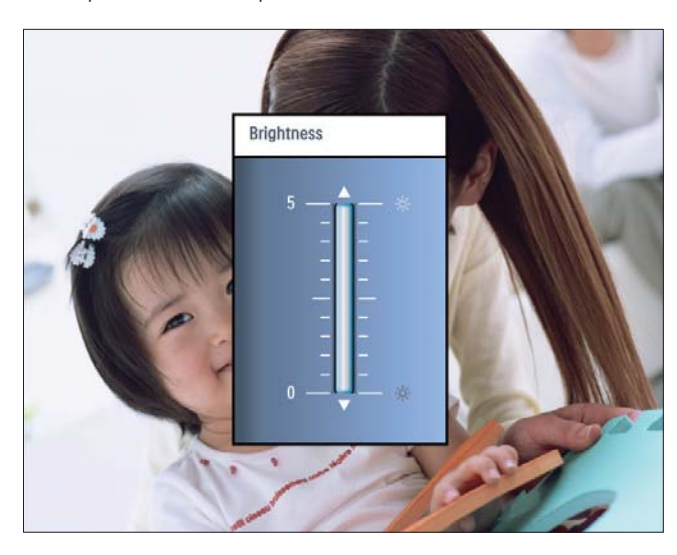

## Protection/suppression de la protection du contenu de la carte mémoire

Vous pouvez activer la fonction de suppression sur un périphérique de stockage disponible sur le PhotoFrame. Pour éviter de supprimer les photos contenues dans un périphérique de stockage, vous pouvez également désactiver la fonction de suppression.

- 1 Dans le menu principal, sélectionnez [Configuration], puis appuyez sur OK pour confirmer.
- 2 Sélectionnez [Carte mémoire], puis appuyez sur  $OK$  pour confirmer.

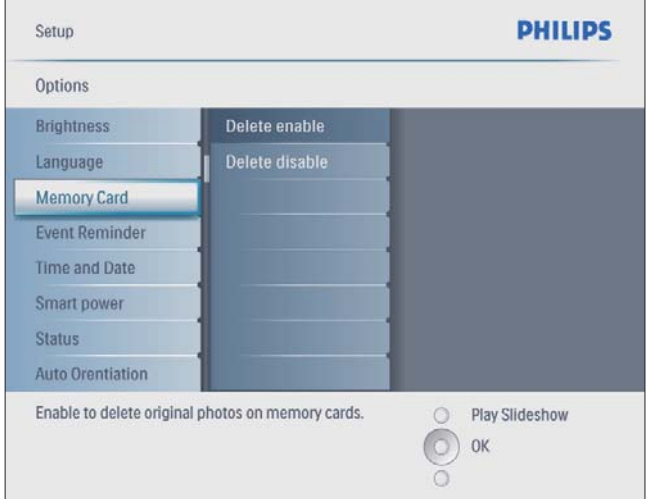

3 Sélectionnez [Suppression activée] / [Suppression désact.], puis appuyez sur OK pour confirmer.

## Programmation d'un rappel d'événement

Vous pouvez créer un rappel pour un événement spécial et choisir une photo qui s'affichera au moment programmé.

## Conseil

• Assurez-vous que vous avez réglé l'heure et la date actuelles du PhotoFrame avant de définir un rappel d'événement.

## Création d'un rappel d'événement

1 Dans le menu principal, sélectionnez [Configuration]et appuyez sur OK pour confirmer.

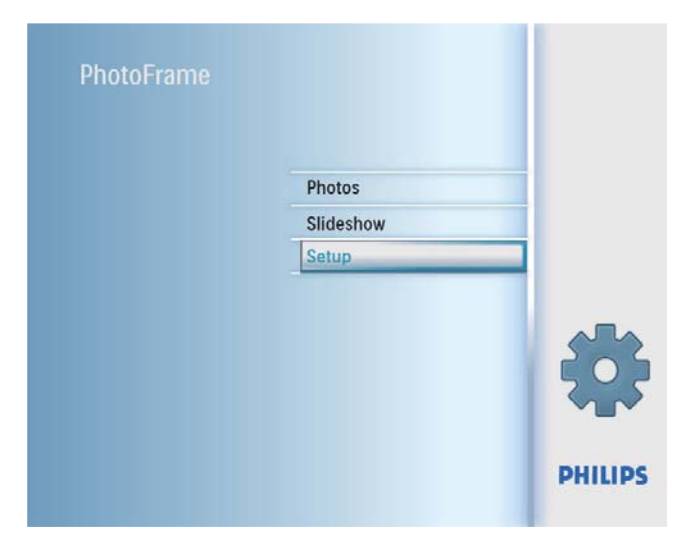

2 Sélectionnez [Rappel d'événement], puis appuyez sur OK pour confirmer.

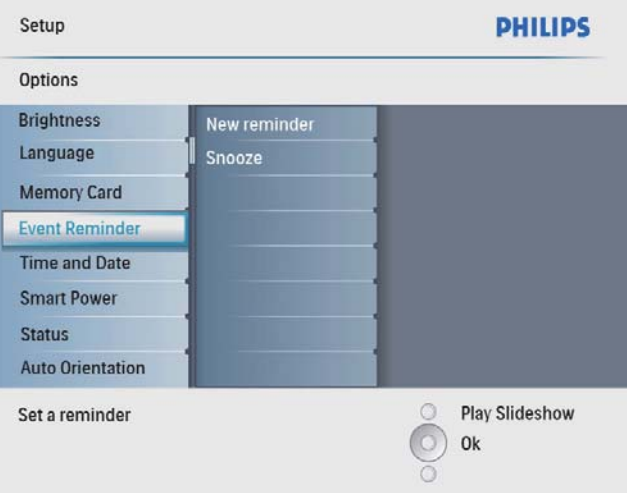

3 Sélectionnez [Nouveau rappel], puis appuyez sur OK pour confirmer.

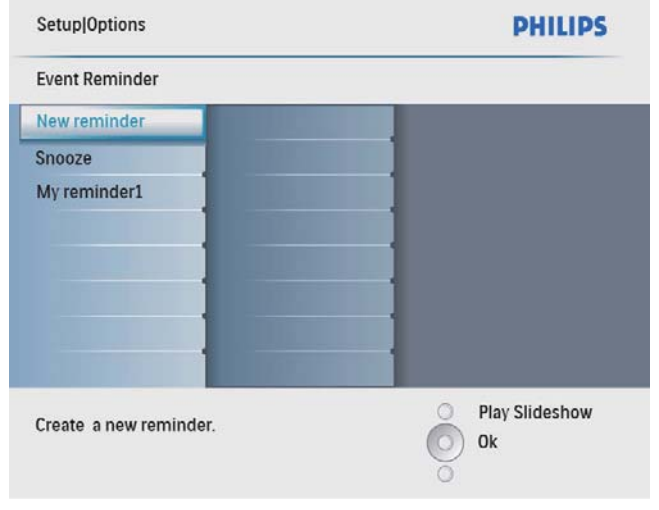

- » Un clavier apparaît.
- 4 Pour saisir le nouveau nom (jusqu'à 24 caractères), sélectionnez un caractère alphanumérique, puis appuyez sur OK pour confirmer.
	- Pour basculer entre majuscules et minuscules, sélectionnez [abc] sur le clavier à l'écran, puis appuyez sur OK pour confirmer.
- $5$  Une fois la saisie du nom terminée, sélectionnez [Enter], puis appuyez sur OK pour confirmer.

## Réglage de la date/heure de l'événement

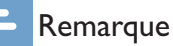

• Assurez-vous que vous avez réglé l'heure et la date actuelles du PhotoFrame avant de régler l'heure et la date d'un rappel d'événement.

1 Dans le menu principal, sélectionnez [Configuration], puis appuyez sur OK pour confirmer.

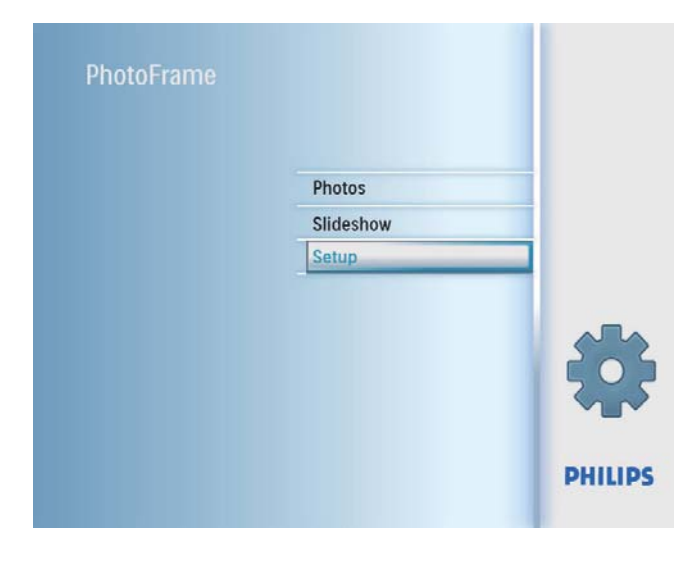

2 Sélectionnez [Rappel d'événement], puis appuyez sur OK pour confirmer.

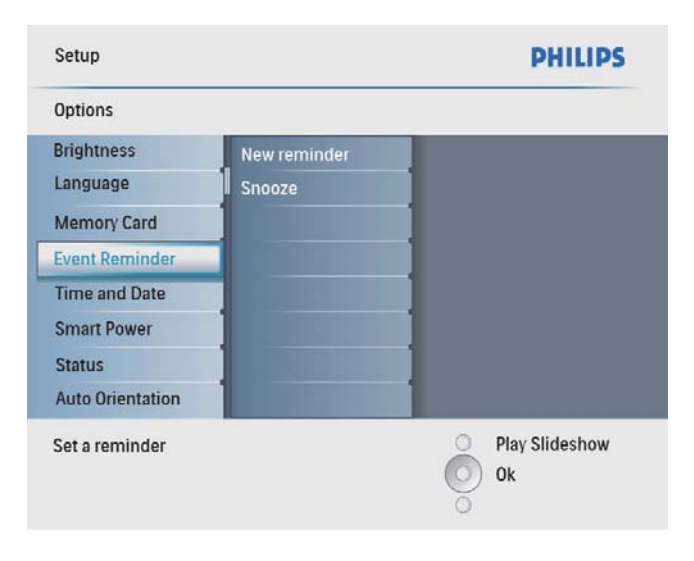

**3** Sélectionnez un rappel, puis appuyez sur OK pour confirmer.

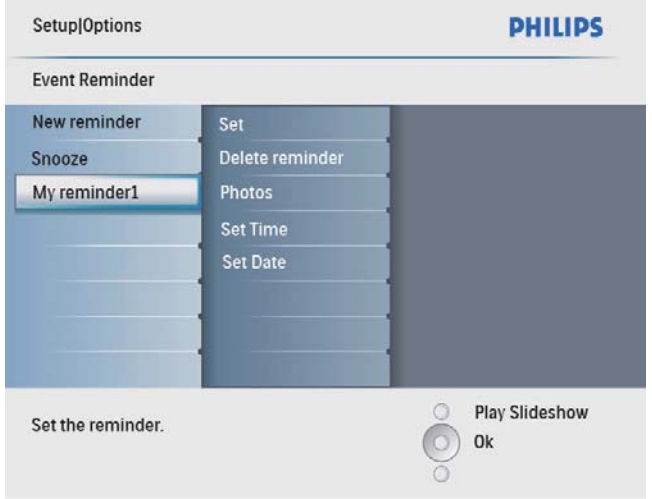

- 4 Sélectionnez [Régler heure] / [Set date], puis appuyez sur OK pour confirmer.
- 5 Appuyez sur  $\triangle$ / $\blacktriangledown$ / $\triangleleft$ / $\blacktriangleright$  et sur OK pour régler l'heure/la date, puis appuyez sur OK pour confirmer.

### Conseil

• Lorsque vous recevez l'alerte de rappel, appuyez une fois sur n'importe quel bouton pour l'arrêter. Pour arrêter la fonction de répétition, appuyez deux fois sur le même bouton.

## Activation/désactivation d'un rappel

1 Dans le menu principal, sélectionnez [Configuration], puis appuyez sur OK pour confirmer.

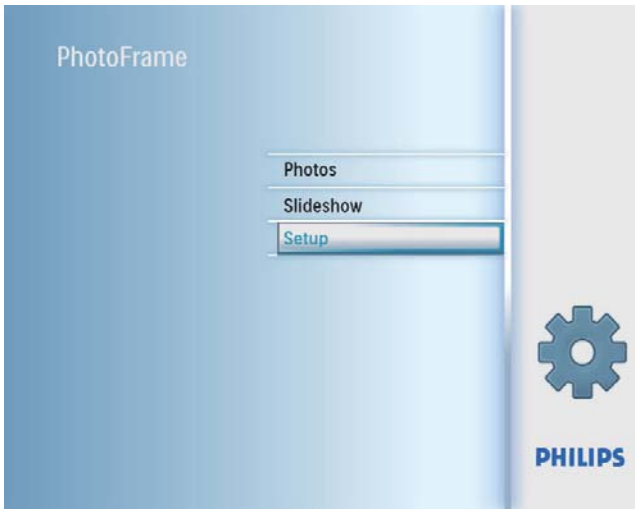

2 Sélectionnez [Rappel d'événement], puis appuyez sur  $OK$  pour confirmer.

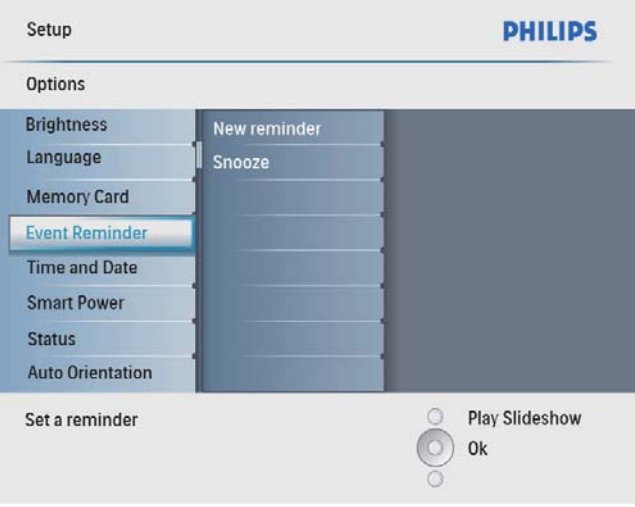

 $3$  Sélectionnez un rappel, puis appuyez sur OK pour confirmer.

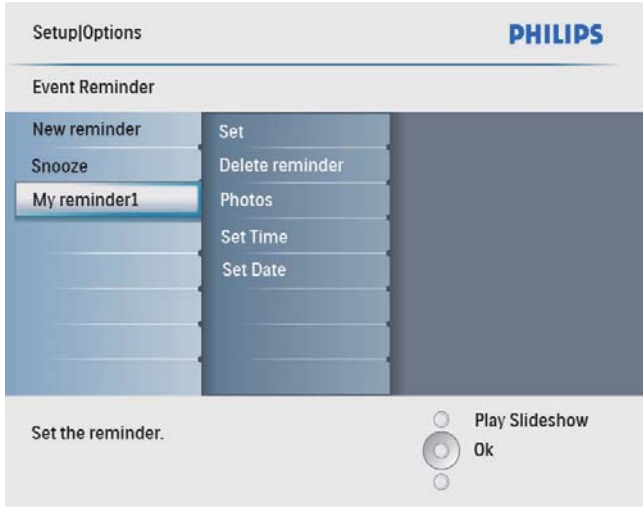

- 4 Sélectionnez [Définir], puis appuyez sur OK pour confirmer.
	- Sélectionnez [Marche] pour activer le rappel, puis appuyez sur OK pour confirmer.
	- Pour désactiver le rappel, sélectionnez [Arrêt], puis appuyez sur OK pour confirmer.

## Suppression d'un rappel

- 1 Dans le menu principal, sélectionnez [Configuration], puis appuyez sur OK pour confirmer.
- 2 Sélectionnez [Rappel d'événement], puis appuyez sur OK pour confirmer.
- **3** Sélectionnez un rappel, puis appuyez sur OK pour confirmer.
- 4 Sélectionnez [Supprimer rappel], puis appuyez sur  $OK$  pour confirmer.

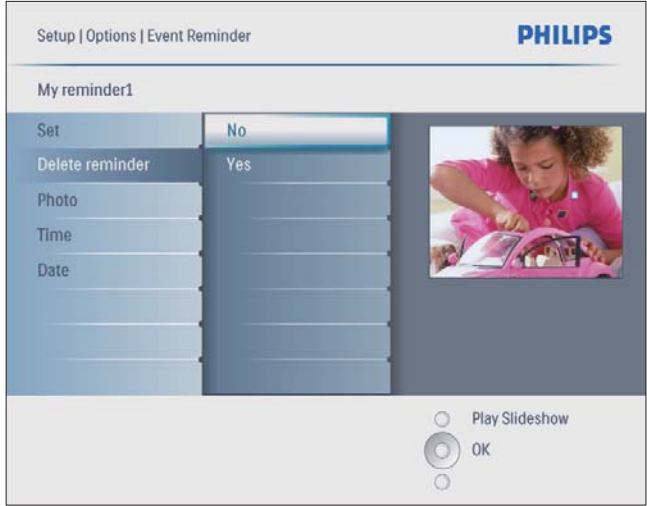

5 Sélectionnez [Oui], puis appuyez sur OK pour confirmer.

## Sélection d'une photo de rappel

Vous avez la possibilité de choisir une photo de rappel. Chaque rappel d'événement active uniquement la dernière photo définie. Si vous n'avez défini aucune photo, le rappel affichera la photo de démarrage Philips par défaut.

1 Dans le menu principal, sélectionnez [Configuration], puis appuyez sur OK pour confirmer.

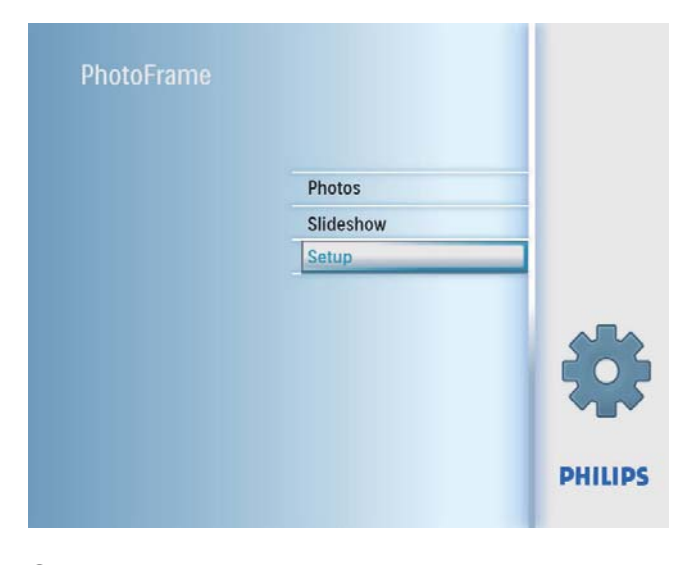

2 Sélectionnez [Rappel d'événement], puis appuyez sur OK pour confirmer.

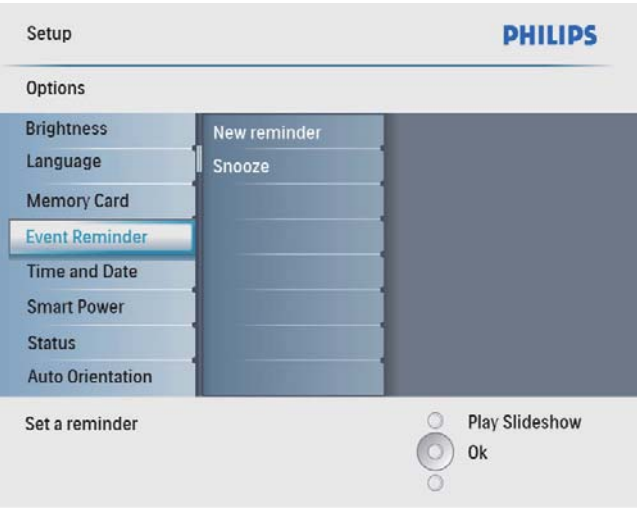

 $3$  Sélectionnez un rappel, puis appuyez sur OK pour confirmer.

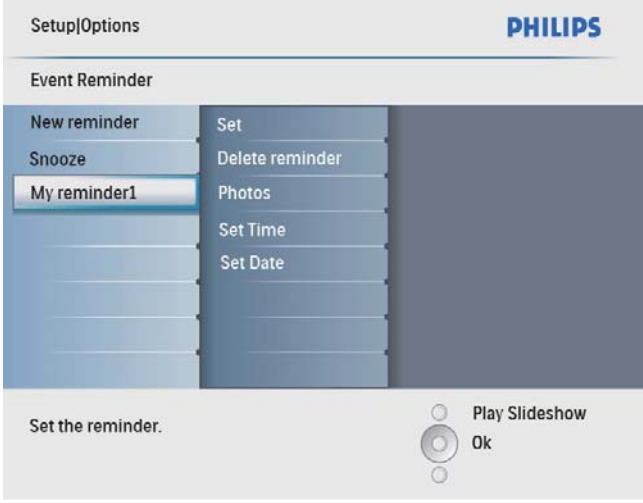

4 Sélectionnez [Photo], puis appuyez sur OK pour confirmer.

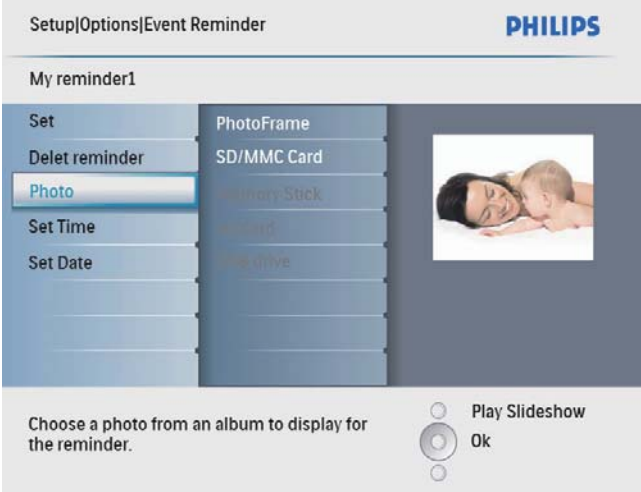

- 5 Sélectionnez une source de photos, puis appuyez sur OK pour confirmer.
- **6** Sélectionnez une photo, puis appuyez sur OK pour confirmer.

### Programmation de la répétition

1 Dans le menu principal, sélectionnez [Configuration], puis appuyez sur OK pour confirmer.

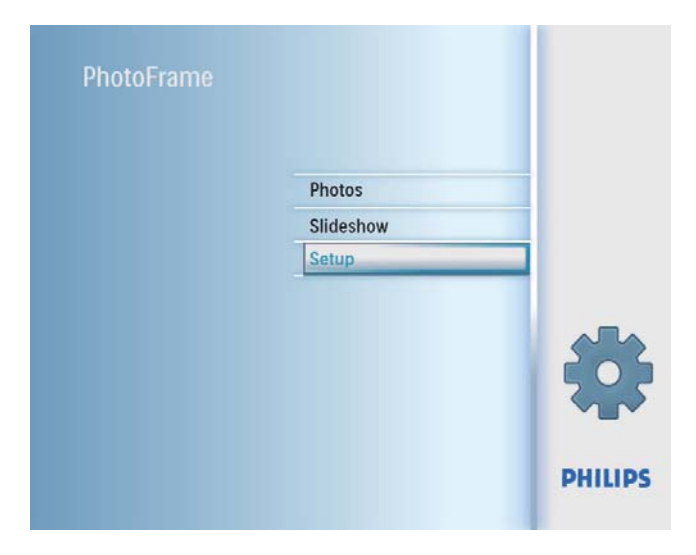

2 Sélectionnez [Rappel d'événement], puis appuyez sur OK pour confirmer.

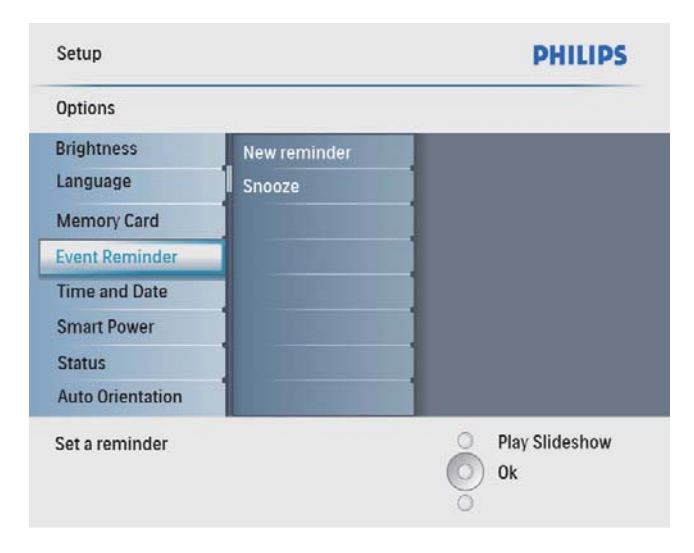

3 Sélectionnez [Répéter], puis appuyez sur OK pour confirmer.

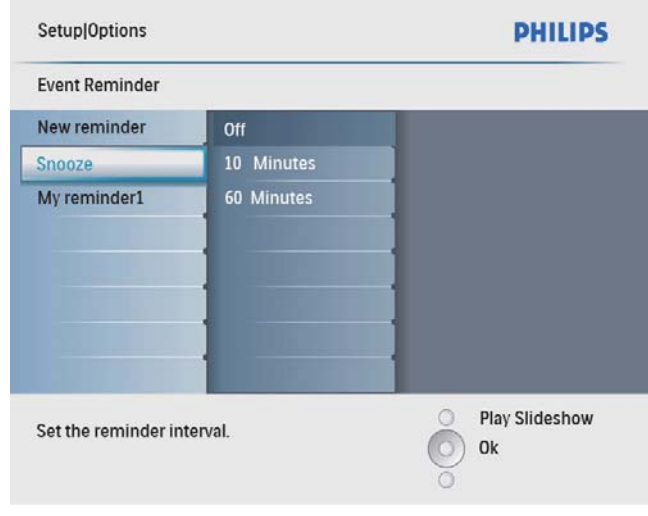

4 Sélectionnez une option, puis appuyez sur OK pour confirmer.

# Français

## Réglage de la date et de l'heure

1 Dans le menu principal, sélectionnez [Configuration], puis appuyez sur OK pour confirmer.

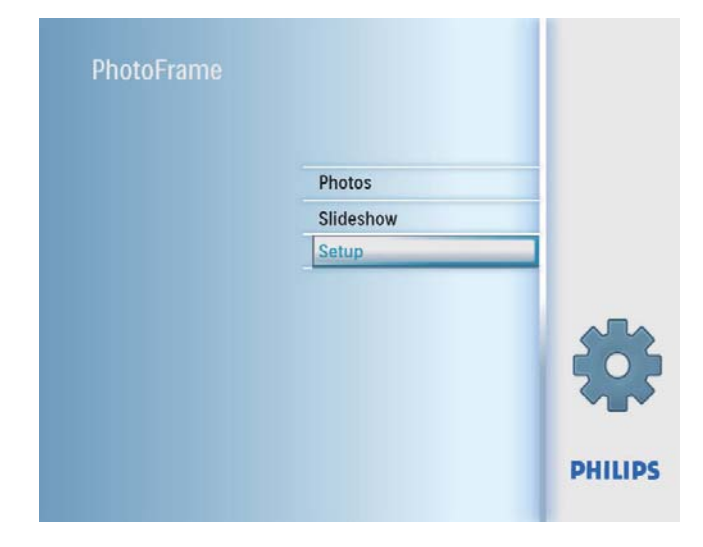

2 Sélectionnez [Heure et date], puis appuyez sur OK pour confirmer.

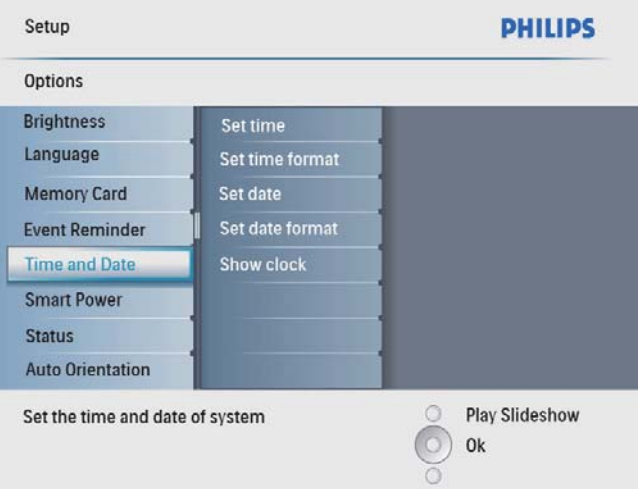

3 Sélectionnez [Régler heure] / [Set date], puis appuyez sur OK pour confirmer.

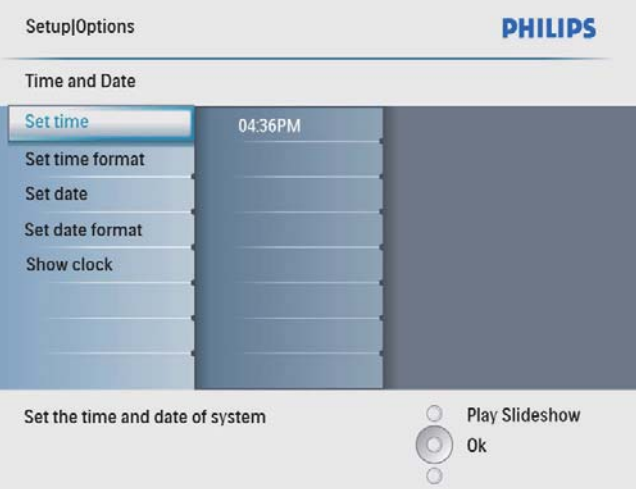

4 Appuyez sur  $\triangleleft$ /  $\triangleleft$ /  $\triangleleft$  et sur OK pour entrer l'heure/la date actuelle, puis appuyez sur OK pour confirmer.

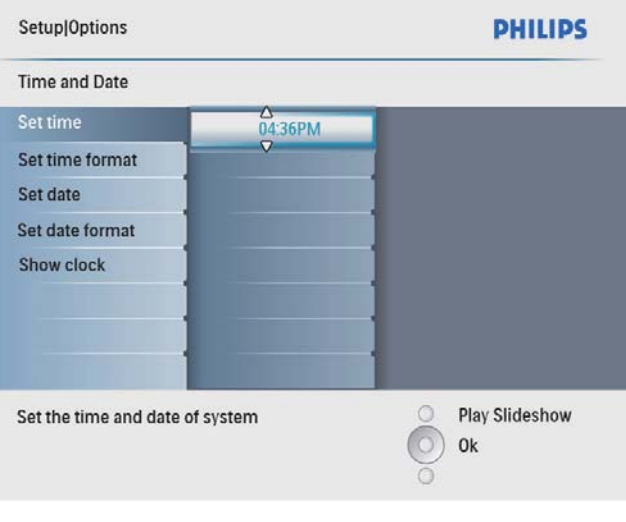

## Réglage du format date et heure

Vous pouvez régler le format de l'heure et de la date affichées sur le PhotoFrame.

1 Dans le menu principal, sélectionnez [Configuration], puis appuyez sur OK pour confirmer.

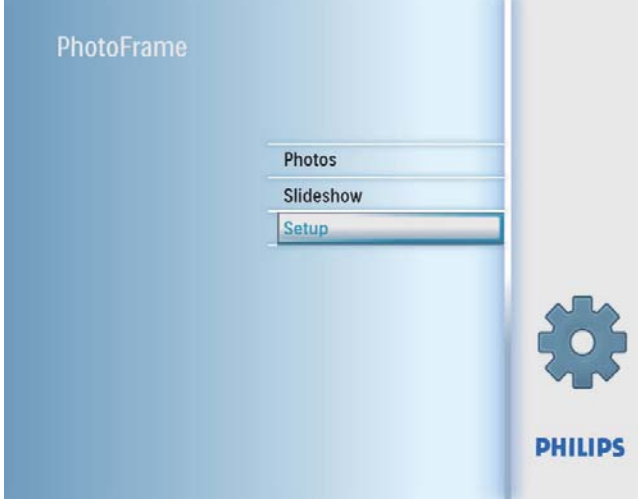

2 Sélectionnez [Heure et date], puis appuyez sur OK pour confirmer.

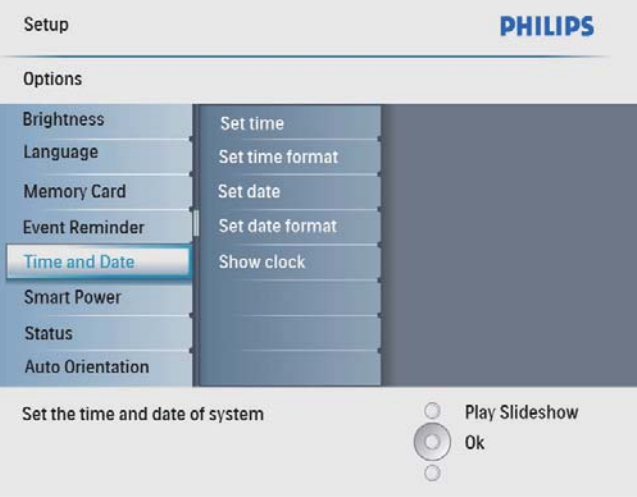

3 Sélectionnez [Régler format heure] / [Set date format], puis appuyez sur OK pour confirmer.

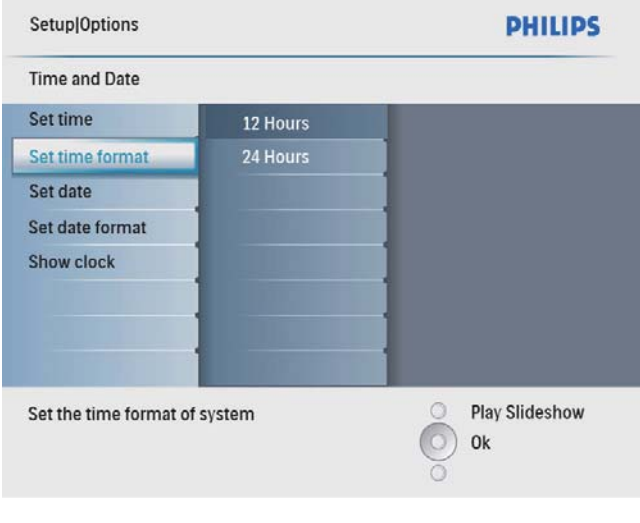

4 Sélectionnez le format heure/date, puis appuyez sur OK pour confirmer.

## Affichage de l'horloge

Vous pouvez afficher l'horloge ou le calendrier dans un diaporama sur le PhotoFrame.

1 Dans le menu principal, sélectionnez [Configuration], puis appuyez sur OK pour confirmer.

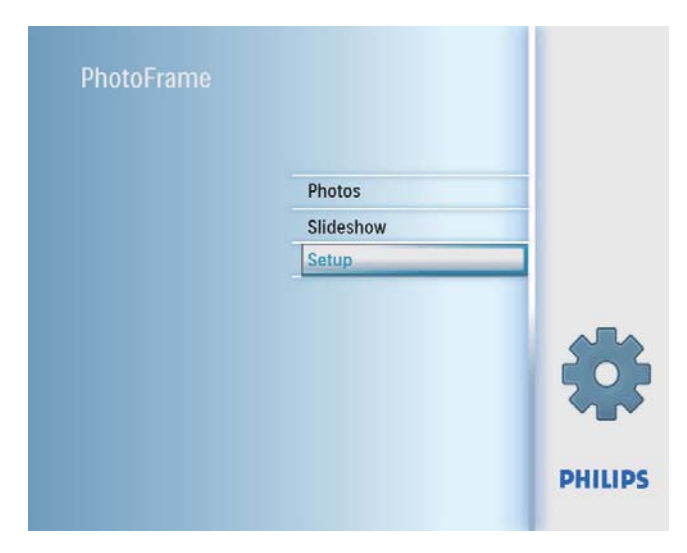

2 Sélectionnez [Heure et date], puis appuyez sur OK pour confirmer.

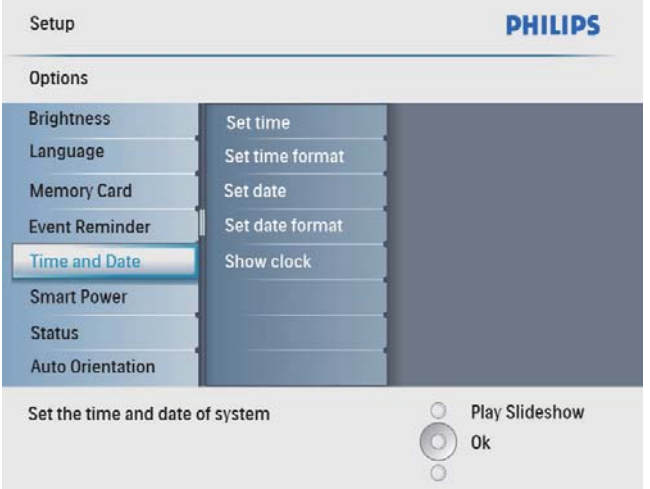

3 Sélectionnez [Afficher l'horloge], puis appuyez sur OK pour confirmer.

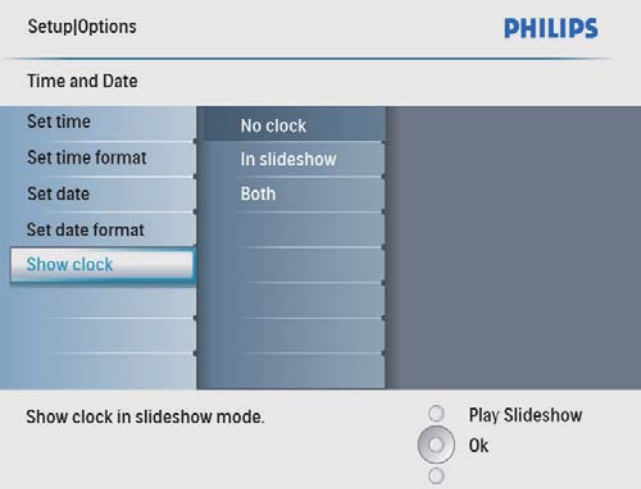

- 4 Sélectionnez une option, puis appuyez sur OK pour confirmer.
	- [Pas d'horloge] (L'horloge ne s'affiche pas).
	- [Dans le diaporama] (L'horloge s'affiche).
	- [Les deux] (L'horloge et le calendrier s'affichent).

## Réglage de la marche et de l'arrêt automatiques de l'affichage en fonction de l'heure

Vous pouvez configurer l'heure de mise en marche ou d'arrêt automatiques de l'affichage sur le PhotoFrame.

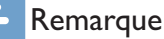

- Assurez-vous d'avoir réglé l'heure et la date actuelles du PhotoFrame avant de régler la marche et l'arrêt automatiques.
- 1 Dans le menu principal, sélectionnez [Configuration], puis appuyez sur OK pour confirmer.

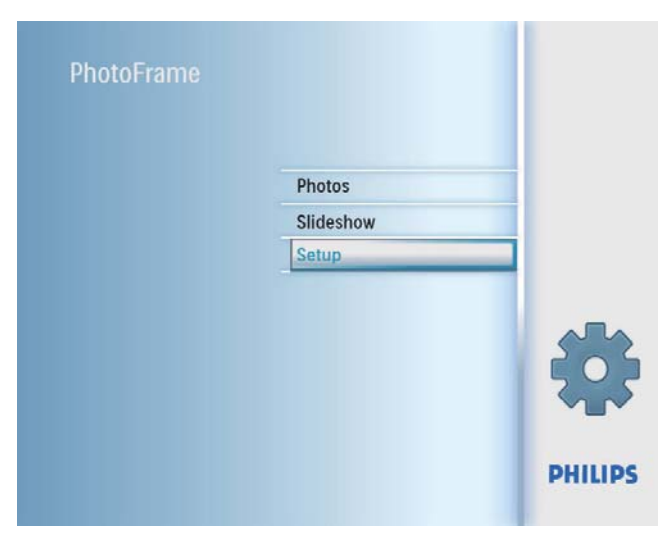

2 Sélectionnez [Veille avancée], puis appuyez sur OK pour confirmer.

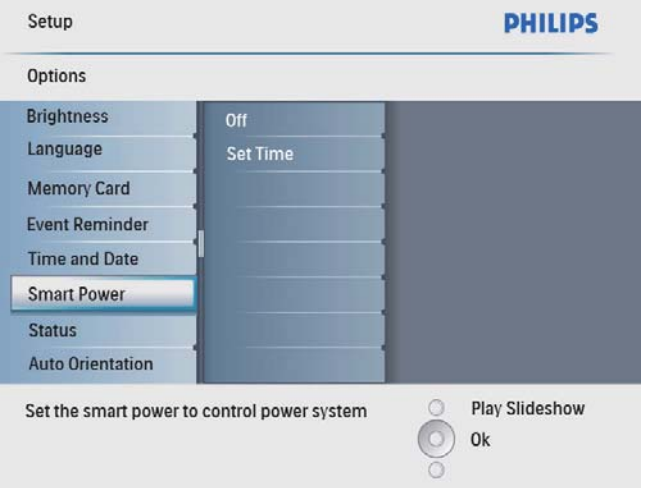

3 Sélectionnez [Régler heure], puis appuyez sur OK pour confirmer.

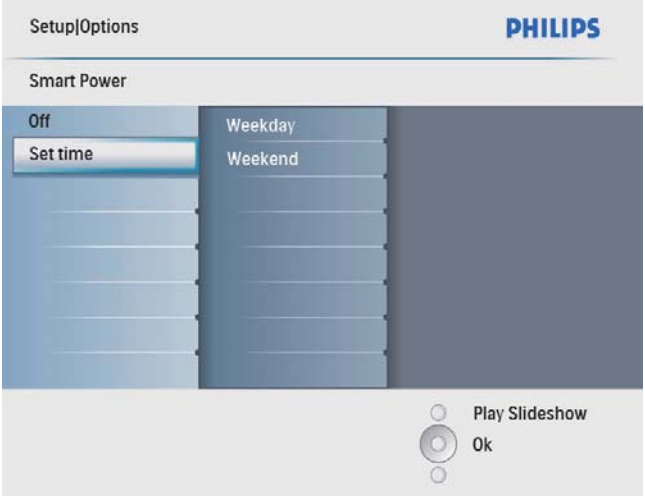

4 Sélectionnez [Jour de la semaine] / [Week-end], puis appuyez sur OK pour confirmer.

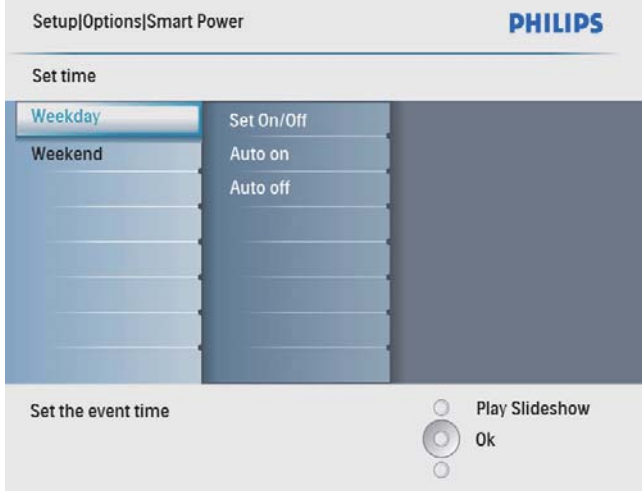

- 5 Sélectionnez [Marche auto] / [Arrêt auto], puis appuyez sur OK pour confirmer.
	- Pour annuler [Marche auto] / [Arrêt auto], sélectionnez [Activer/ Désactiver] > [Arrêt].
- 6 Appuyez sur  $\triangle$ / $\nabla$ / $\triangleleft$ / $\triangleright$  et sur OK pour régler l'heure de la marche et de l'arrêt automatiques, puis appuyez sur OK pour confirmer.

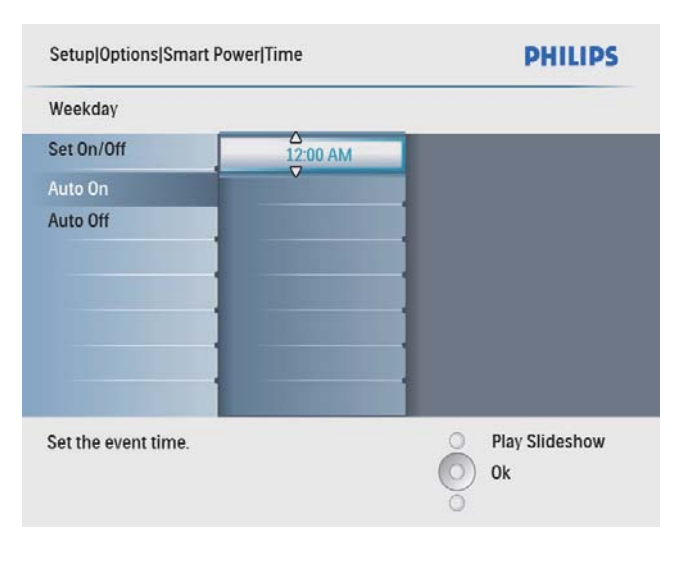

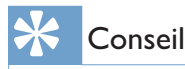

- En semaine : du lundi 00h00 au vendredi 23h59
- Le week-end : du samedi 00h00 au dimanche 23h59

## Affichage de l'état du **PhotoFrame**

Vous pouvez afficher différentes informations concernant le PhotoFrame, tel que l'espace libre, les supports connectés ou la version du micrologiciel.

1 Dans le menu principal, sélectionnez [Configuration], puis appuyez sur OK pour confirmer.

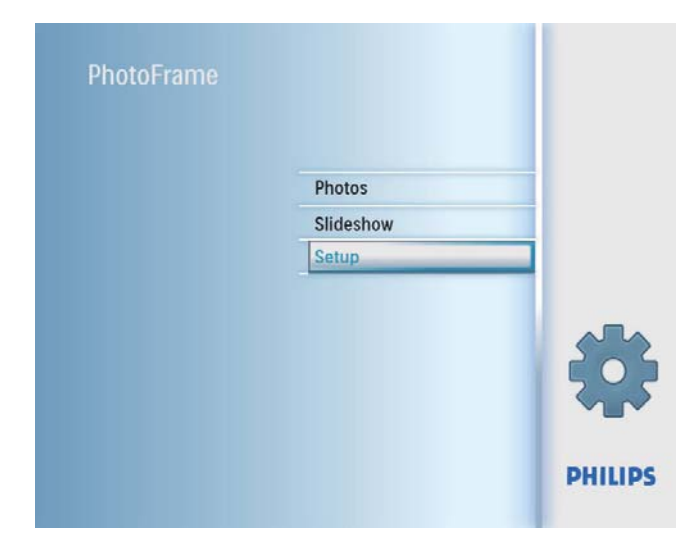

## 2 Sélectionnez [État].

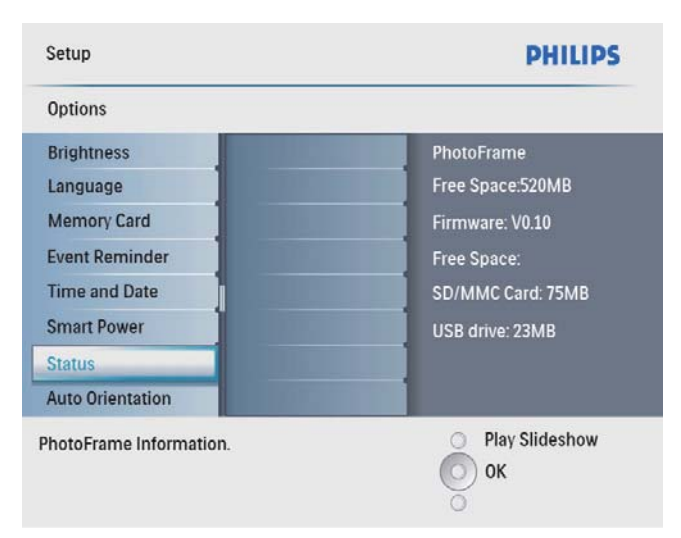

← L'état du PhotoFrame s'affiche à droite de l'écran.

## Réglage de l'orientation automatique

Vous pouvez afficher des photos dans la bonne orientation en fonction de l'orientation horizontale/verticale du PhotoFrame.

1 Dans le menu principal, sélectionnez [Configuration], puis appuyez sur OK pour confirmer.

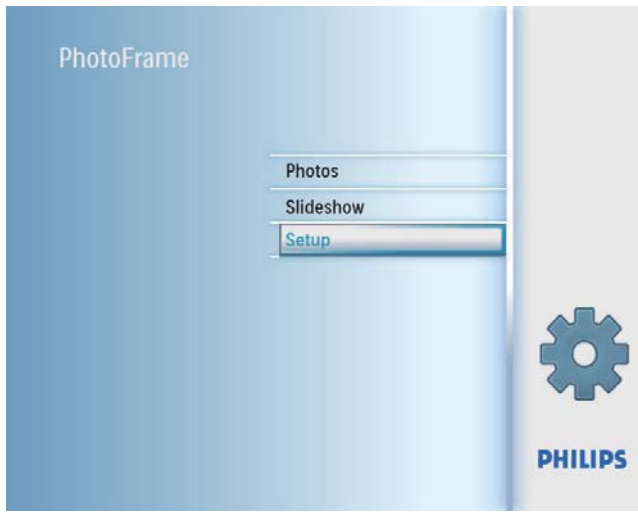

2 Sélectionnez [Orientation auto.], puis appuyez sur OK pour confirmer.

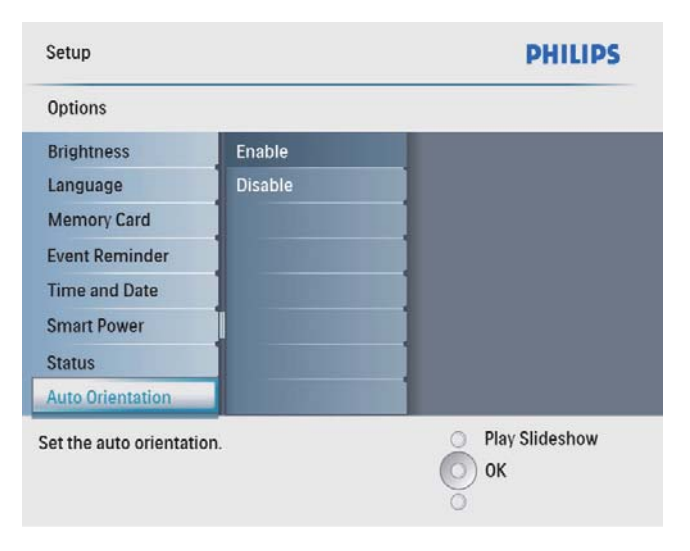

- **3** Sélectionnez [Activer] pour activer la fonction d'orientation automatique, puis appuyez sur  $OK$  pour confirmer.
	- Pour désactiver la fonction d'orientation automatique, sélectionnez [Désactiver], puis appuyez sur OK pour confirmer.

## Réglage de la tonalité des touches

1 Dans le menu principal, sélectionnez [Configuration], puis appuyez sur OK pour confirmer.

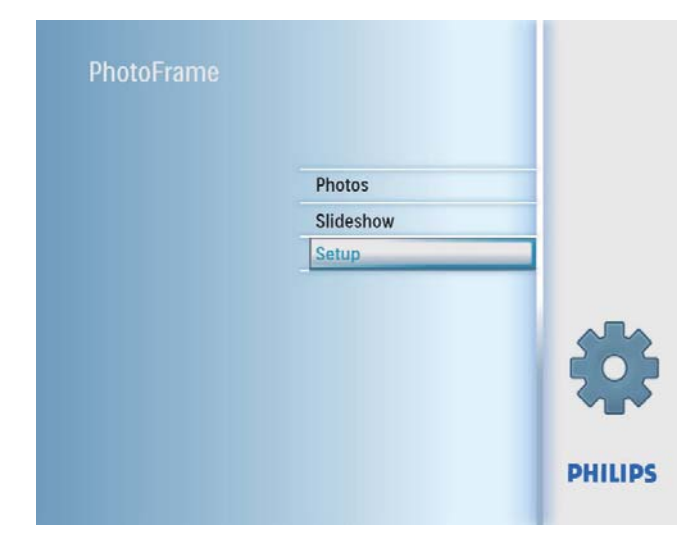

2 Sélectionnez [Définir le bip], puis appuyez sur OK pour confirmer.

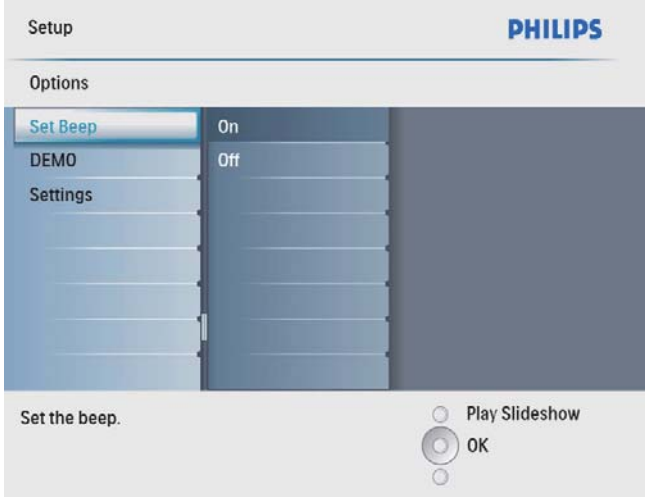

- 3 Sélectionnez [Marche] pour activer la tonalité des touches, puis appuyez sur OK pour confirmer.
	- Pour désactiver la tonalité des touches, sélectionnez [Arrêt], puis appuyez sur OK pour confirmer.

## Activation d'une démo

1 Dans le menu principal, sélectionnez [Configuration], puis appuyez sur OK pour confirmer.

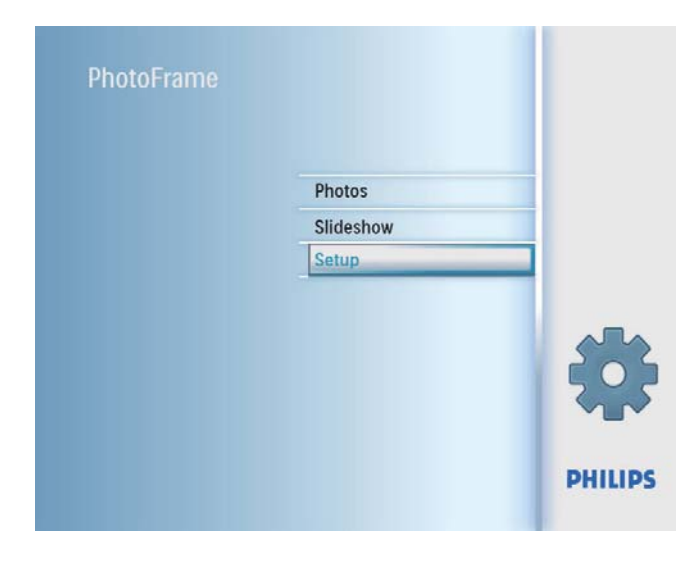

2 Sélectionnez [DEMO], puis appuyez sur OK pour confirmer.

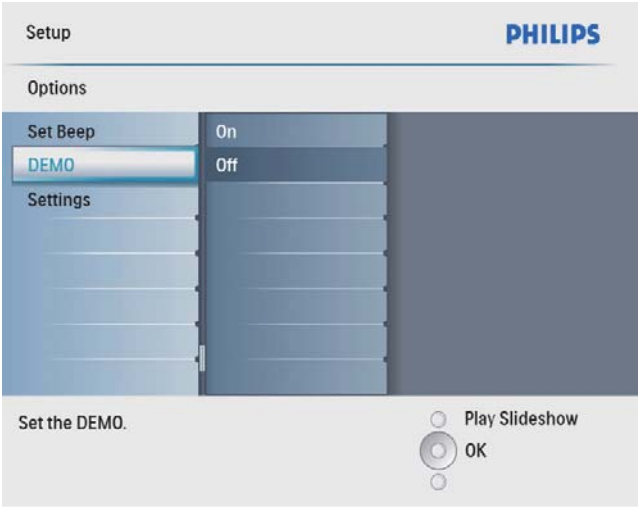

3 Sélectionnez [Marche], puis appuyez sur OK pour confirmer.

## Réglage des paramètres par défaut

1 Dans le menu principal, sélectionnez [Configuration], puis appuyez sur OK pour confirmer.

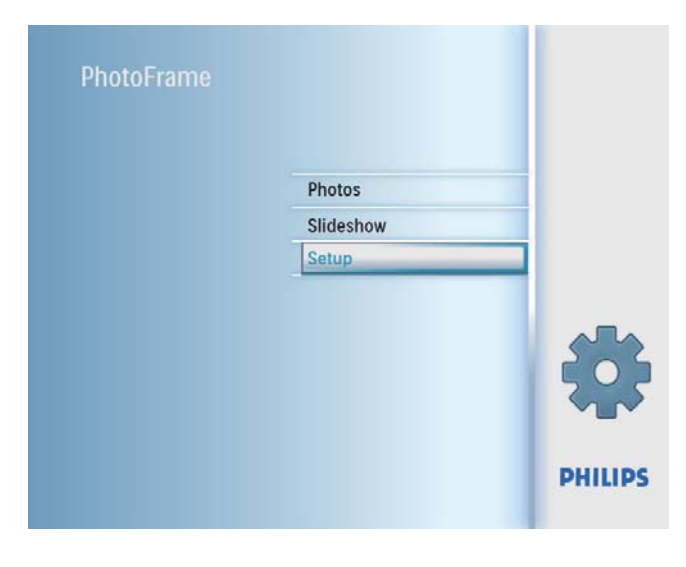

2 Sélectionnez [Réglages], puis appuyez sur OK pour confirmer.

![](_page_33_Picture_66.jpeg)

3 Sélectionnez [Default], puis appuyez sur OK pour confirmer.

# 9 Informations sur les produits

#### Remarque

• Les informations sur le produit sont sujettes à modifications sans notification préalable.

#### Image/affichage

- Angle de vue : avec un rapport de contraste > 10, 140° (H)/100° (V)
- Autonomie avec une luminosité de 50 % : 20 000 h
- Format d'image : 4:3
- Résolution d'écran : 800 x 600
- Luminosité (type) : 250 cd/m<sup>2</sup>
- Rapport de contraste (type) : 300:1

#### Connectivité

USB : USB 2.0 hôte, USB 2.0 esclave

#### Supports de stockage

- Types de carte mémoire :
	- Secure Digital (SD)
	- Secure Digital (SDHC)
	- Multimedia Card
	- Carte xD
	- Memory Stick
	- Memory Stick Pro (avec adaptateur)
	- USB : clé USB
- Capacité de la mémoire intégrée : 512 Mo (jusqu'à 500 photos haute définition, environ 26 Mo utilisés par le système)

#### Dimensions

- Dimensions de l'appareil  $(I \times H \times P)$ :  $194 \times 158.8 \times 23$  mm
- Dimensions de l'appareil avec pied  $(l \times H \times P)$ : 194  $\times$  158,8  $\times$  93 mm
- Poids (unité principale) : 0,359 kg
- Plage de températures (fonctionnement) : 0°C à 40°C
- Plage de températures (stockage) : -10°C à  $60^{\circ}$ C

#### Alimentation

- Entrée : 100 240 V 50/60 Hz 0,3 A
- Sortie :  $9V = 1,0$  A
- Niveau d'efficacité : IV
- Consommation : 7 W en marche
- Mode d'alimentation pris en charge : alimentation CA

#### Accessoires

- Adaptateur secteur CA/CC
- **Support**
- (Pour SPF2047) Cadre argenté supplémentaire avec décorations
- Guide de mise en route
- CD-ROM (Manuel d'utilisation électronique)

#### Fonctionnalités

- Lecteur de cartes : intégré
- Format photo pris en charge : photo JPEG (fichiers JPEG jusqu'à 10 Mo, 48 mégapixels maximum)
- Orientations prises en charge : orientation automatique de la photo, paysage, portrait
- Boutons et commandes : 3 boutons, pavé de navigation 4 directions et touche Entrée
- Mode de lecture : navigation plein écran, diaporama, miniatures
- Gestion des albums : Créer, Supprimer, Renommer
- Retouche photo : Copier, Supprimer, Insérer des cadres, Pivoter, Ajouter des effets, Zoomer/Recadrer
- Effets photo : Noir et blanc, Sépia
- Paramètres du diaporama : Déroulement du diaporama, Effet de transition, Fréquence, Montage, Couleur d'arrièreplan
- Arrière-plan de l'écran : Noir, Blanc, Gris, Ajustement auto, Radiant color
- Fonction de configuration : Réglage de la luminosité, Langue, État, Rappel d'événement avec répétition, Activation/ désactivation du bip, Réglage de l'heure et de la date, Activation/désactivation de l'affichage de l'horloge, Marche/arrêt automatique, etc.
- État du système : version du micrologiciel, mémoire restante
- Compatibilité plug-and-play : Windows Vista, Windows 2000/XP ou version ultérieure
- Approbations de conformité : BSMI, C-Tick, CCC, CE, GOST, PSB, Switzerland
- Autres fonctionnalités : compatible avec un verrou Kensington
- Langues d'affichage à l'écran : anglais, espagnol, allemand, français, italien, danois, russe, chinois simplifié, chinois traditionnel, portugais

# 10 Foire aux questions

vous pouvez passer d'une photo à l'autre en utilisant différents périphériques de stockage sur le PhotoFrame.

#### L'écran LCD est-il tactile ?

L'écran LCD n'est pas tactile. Utilisez les boutons à l'arrière de l'écran pour contrôler le PhotoFrame.

#### Est-il possible de passer d'une photo à une autre dans des diaporamas différents en utilisant des cartes mémoire différentes ?

Oui. Lorsqu'une carte mémoire est connectée au PhotoFrame, les photos stockées sur cette carte spécifique sont présentées sous forme de diaporama.

#### Le fait d'afficher la même photo pendant longtemps peut-il endommager l'écran LCD ?

Non. Le PhotoFrame peut afficher la même photo en continu pendant 72 heures sans que l'écran LCD ne soit endommagé.

#### Est-il possible d'utiliser le PhotoFrame pendant les périodes d'arrêt automatique ? Oui. Appuyez sur  $\circled{0}$  pour réactiver le PhotoFrame.

#### Pourquoi mon PhotoFrame n'affiche-t-il pas certaines de mes photos ?

Le PhotoFrame prend uniquement en charge les photos JPEG. Vérifiez que ces photos JPEG ne sont pas endommagées.

#### Pourquoi le PhotoFrame ne s'arrête-t-il pas automatiquement lorsque je règle cette option ?

Vérifiez que vous avez correctement défini l'heure actuelle, l'heure d'arrêt automatique et l'heure de marche automatique. Le PhotoFrame désactive automatiquement son écran à l'heure exacte d'arrêt. Si l'heure est déjà passée pour le jour du paramétrage, il s'arrêtera automatiquement à l'heure spécifiée le jour suivant.

#### Puis-je augmenter la taille de la mémoire afin de stocker plus de photos sur le PhotoFrame ?

Non. La mémoire interne du PhotoFrame est fixe : elle ne peut pas être étendue. Cependant,

# 11 Glossaire

# C

### Carte xD

EXtreme Digital Picture Card. Carte mémoire flash utilisée dans les appareils photo numériques.

### Carte MMC

Carte MultiMedia. Carte mémoire flash permettant le stockage de données sur les téléphones cellulaires, PDA et autres terminaux de poche. La carte utilise la mémoire flash pour des applications de lecture/écriture ou des puces ROM (ROM-MMC) contenant des informations statiques. Les puces ROM sont largement utilisées pour intégrer de nouvelles applications au PDA Palm.

#### Carte SD

Carte mémoire Secure Digital. Carte mémoire flash permettant le stockage de données sur les appareils photo numériques, téléphones cellulaires et PDA. Les cartes SD ont le même format que les cartes MultiMediaCard (MMC), soit  $32 \times 24$  mm, elles sont par contre plus épaisses (2,1 mm contre 1,4 mm). Les lecteurs de cartes SD acceptent les deux formats. La capacité de ces cartes peut atteindre 4 Go.

## F

#### Format d'image

Le format d'image correspond au rapport entre la longueur et la hauteur des écrans de télévision. Le rapport d'un téléviseur classique est de 4/3, tandis que celui d'un téléviseur haute définition ou à écran large est de 16/9. Le format Letterbox vous permet de bénéficier d'une image à la perspective plus large que sur un écran standard 4/3.

## J **IPEG**

Format d'image numérique très répandu. Système de compression de données pour les images fixes, proposé par la société Joint Photographic Expert Group, et qui permet de compresser les images à un taux très élevé tout en conservant une excellente qualité d'image. Les fichiers portent l'extension '.jpg' ou '.jpeg'.

# M

#### Memory Stick

Memory Stick. Carte mémoire flash permettant le stockage numérique sur les appareils photo, caméscopes et autres appareils de poche.

# V

#### Verrou Kensington

L'encoche de sécurité Kensington (également appelée encoche K-ou verrou Kensington) fait partie d'un dispositif antivol. Il s'agit d'un petit orifice à renfort métallique installé sur la plupart des appareils électroniques et informatiques de petites dimensions ou portables ; et particulièrement sur les appareils légers ou coûteux (ordinateurs portables, moniteurs d'ordinateurs, consoles de jeux et vidéoprojecteurs). Il permet l'installation d'un système de verrouillage constitué d'un cadenas et d'un câble généralement fabriqués par Kensington.

![](_page_38_Picture_0.jpeg)

![](_page_38_Picture_1.jpeg)

![](_page_38_Picture_2.jpeg)